# HP Network Node Manager i Software

Windows® オペレーティングシステム用

ソフトウェアバージョン : 9.10

# インストール ガイド

製造パート番号 : TB774-99004 ドキュメント リリース日:2011 年 3 月 ソフトウェア リリース日:2011 年 3 月

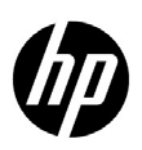

ご注意

# 保証について

HP 製品とサービスの保証は、当該製品、およびサービスに付随する明示的な保証文によってのみ規定されるものとします。こ こでの記載で追加保証を意図するものは一切ありません。 HP では、ここに記載されている技術的、または編集上の不正確さ や脱漏については責任を負いません。

ここに記載されている情報は、予告なく変更されることがあります。

# 権利制限について

機密性のあるコンピュータソフトウェアです。これらを所有、使用、または複製するには、HP からの有効なライセンスが必 要です。商用コンピュータ ソフトウェア、コンピュータ ソフトウェアに関する文書類、および商用アイテムの技術データは、 FAR 12.211 および 12.212 の規定に従い、ベンダーの標準商用ライセンスに基づいて米国政府に使用許諾が付与されます。

# 著作権について

© Copyright 2008–2011 Hewlett-Packard Development Company, L.P.

#### 商標に関する通知

Acrobat® は Adobe Systems Incorporated の登録商標です。

HP 9000 コンピュータ上で動作する HP-UX リリース 10.20 以降、および、HP-UX リリース 11.00 以降 (32 および 64 ビッ ト構成 ) は、すべて、Open Group UNIX 95 製品です。

Microsoft® および Windows® は、Microsoft Corporation の米国における登録商標です。

Oracle および Java は Oracle およびその関連会社の登録商標です。

UNIX® は The Open Group の登録商標です。

## Oracle テクノロジの制限された権限に関する通知

国防省連邦調達規則補足 (DOD FAR Supplement) に従って提供されるプログラムは、「商用コンピュータ ソフトウェア」で あり、ドキュメントを含む同プログラムの使用、複製お よび開示は、該当する Oracle 社のライセンス契約に規定された制約 を受けるものとしま す。それ以外の場合、連邦調達規則に従って提供されるプログラムは「制限付きコンピュータ ソフトウェ ア」であり、ドキュメントを含む同プログラムの使用、複製および開 示は、FAR 52.227-19 「商業コンピュータ ソフトウェ アー制限付き権利」 (1987 年 6 月 ) に規定された制約を受けるものとします。 Oracle America, Inc., 500 Oracle Parkway, Redwood City, CA 94065.

Oracle ライセンスの全文は、NNMi の製品 DVD 上にある license-agreements のディレクトリを参照してください。

# 謝辞

この製品には、Apache Software Foundation で開発されたソフトウェアが含まれています。 (http://www.apache.org)

この製品には、Indiana University Extreme! Lab で開発されたソフトウェアが含まれています。 (http://www.extreme.indiana.edu)

# ドキュメントの更新

本書の表紙には、以下の識別情報が記載されています。

- ソフトウェアのバージョンを示すソフトウェア バージョン番号
- ドキュメントの更新ごとに変更されるドキュメント リリース日
- ソフトウェアのこのバージョンがリリースされた日を示すソフトウェア リリース日

最近の更新を確認する場合、または最新のドキュメントを使用しているか確認する場合は、以下をご覧ください。

#### **http://h20230.www2.hp.com/selfsolve/manuals**

このサイトでは、HP Passport ユーザー ID への登録とサインインが必要です。 HP Passport ユーザー ID のご登録は、以下の URL で行ってください。

#### **http://h20229.www2.hp.com/passport-registration.html**

または、HP Passport ログインページの [**New users - please register**] リンクをクリックします。

製品のサポート サービスに登録すると、最新版を入手できます。詳細は HP 販売員にお尋ねください。

# <span id="page-3-0"></span>サポート

次の HP ソフトウェア サポート オンライン Web サイトを参照してください。

#### **www.hp.com/go/hpsoftwaresupport**

この Web サイトには、製品、サービス、および HP Software が提供するサポートの問い合わせ情報および詳細が記載されて います。

HP ソフトウェア オンライン サポートには、お客様の自己解決機能が備わっています。ビジネスを管理するために必要な対話 形式のテクニカル サポート ツールにアクセスする迅速で効率的な方法が用意されています。お客様は、サポート Web サイト で以下の機能を利用できます。

- 関心のあるドキュメントの検索
- サポートケースおよび拡張リクエストの送信および追跡
- ソフトウェアパッチのダウンロード
- サポート契約の管理
- HP サポートの問合せ先の検索
- 利用可能なサービス情報の確認
- ソフトウェアを利用している他のユーザーとの情報交換
- ソフトウェアトレーニング情報の検索および参加登録

大部分のサポートには、HP Passport へのユーザー登録とサインインが必要です。また、サポート契約が必要な場合もありま す。 HP Passport ユーザー ID のご登録は、以下の URL で行ってください。

## **http://h20229.www2.hp.com/passport-registration.html**

アクセス レベルに関する詳細は、次の URL で確認してください。

**http://h20230.www2.hp.com/new\_access\_levels.jsp**

# 目次

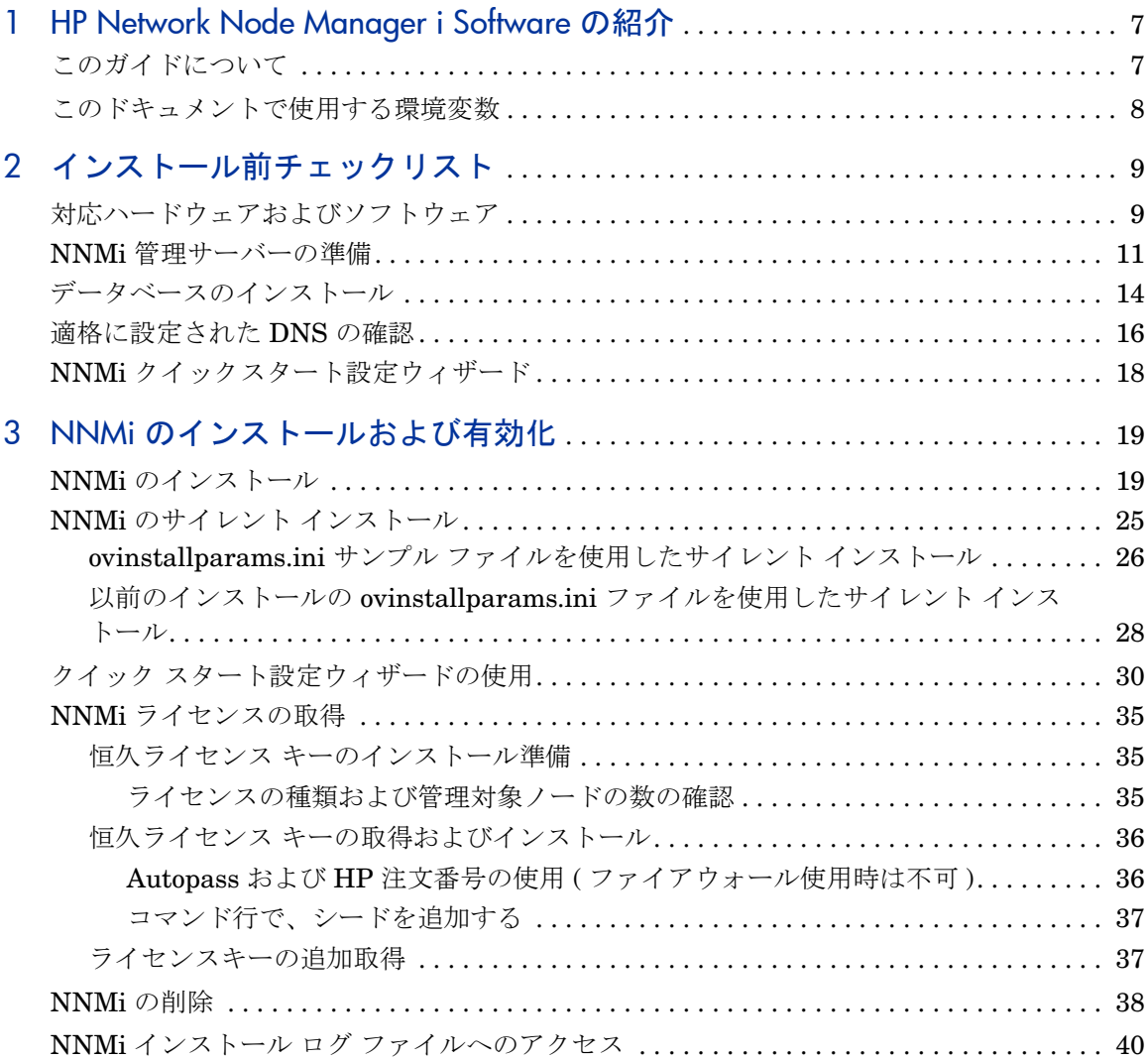

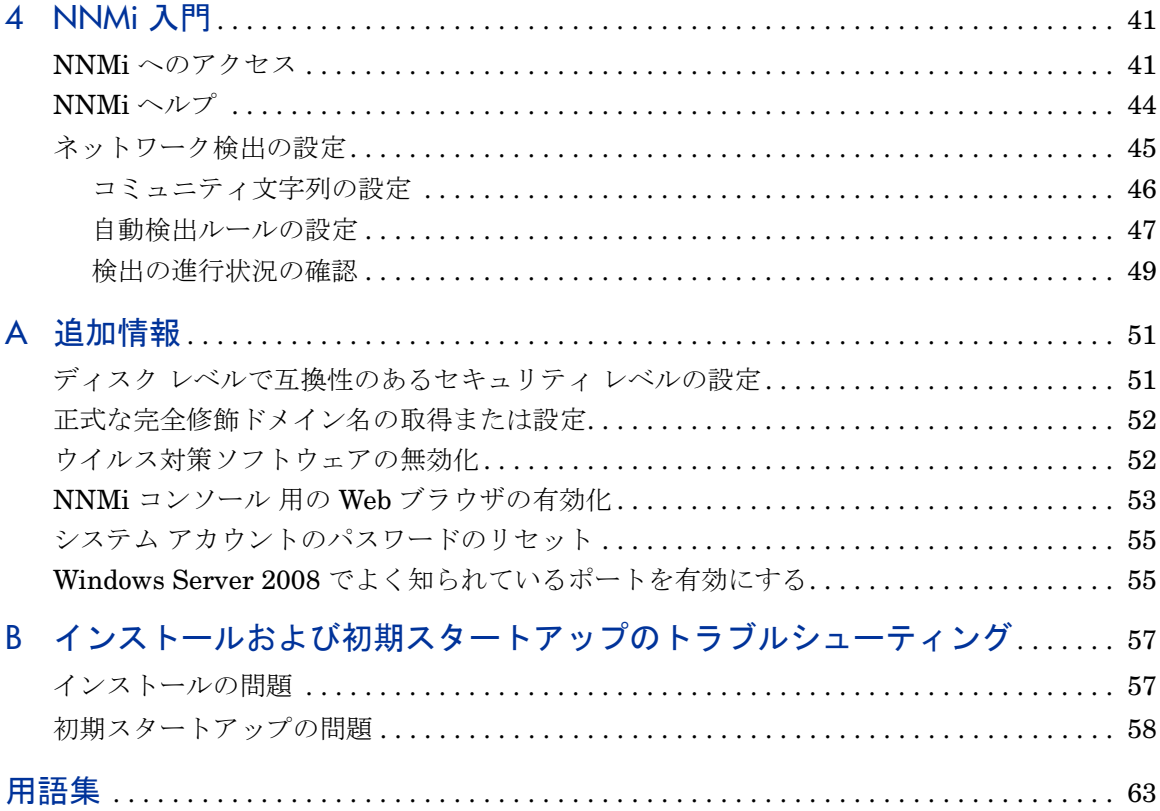

# <span id="page-6-0"></span>1 HP Network Node Manager i Software の紹介

HP Network Node Manager i Software には、組織内のネットワークを正常に維 持するために役立つツール セットが含まれています。 NNMi を使用すると、ネッ トワーク ノード (スイッチやルーターなど) を継続的に検出し、最新のネットワー クトポロジを表現できます。 NNMi は、ネットワークの状況を正常に維持するた め、例外管理、つまりイベント相関処理や根本原因解析 (RCA) を使用してネット ワークの問題を特定する機能による問題の処理にも役立ちます。他のネットワー ク管理ソフトウェアとは異なり、NNMi では、動的な障害管理をサポートするた めに、洗練された RCA アルゴリズムが、正確で、絶えず変化するネットワーク トポロジの表示に適用されています。

# <span id="page-6-1"></span>このガイドについて

本ガイドは、NNMi をインストールし、基本的な NNMi の設定を実行する際に 役立ちます。本ガイドには、単一のサーバーへのインストール手順、および NNMi のインストール後すぐにクイックスタート設定ウィザードを使用する手順が含まれ ています。本ガイドでは、スパイラル検出プロセスを使用してネットワーク管理 を開始する際に役立つ、簡単な手順についても説明しています。

本ガイドでは、HP が開発した、NNMi の初期配備に役立つ手順について説明し ています。基本的な NNMi のプロセス ( ネットワーク検出およびポーリングな ど ) の設定の詳細について理解すると、ネットワーク管理ソリューションを調整 および拡張し、総合的な管理方針を立てることができるようになります。

本ガイドは、それらの開始に役立つために HP によって設計されました。 NNMi の使用に関する詳細は、NNMi のヘルプに記載されています (44 [ページの「](#page-43-1)NNMi [ヘルプ」を](#page-43-1)参照 )。 NNMi 設定のカスタマイズに関する詳細については、『HP Network Node Manager i Software デプロイメント リファレンス』を参照して ください。

# <span id="page-7-0"></span>このドキュメントで使用する環境変数

このドキュメントでは、以下の NNMi 環境変数を使用して、ファイルやディレク トリの場所を参照します。デフォルト値は以下のとおりです。実際の値は、NNMi のインストール中に行った選択内容によって異なります。

*Windows 2008*:

- %NnmInstallDir%: <drive>\Program Files(x86)\HP\HP BTO Software
- $-$  %NnmDataDir%: <drive>\ProgramData\HP\HP BTO Software

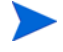

Windows システムでは、NNMi インストール プロセスによってこれらの環境変 数が作成されるので、いつでも使用できます。

入手可能なその他の NNMi 環境変数については、『HP Network Node Manager i Software デプロイメント リファレンス』を参照してください。

# <span id="page-8-3"></span><span id="page-8-0"></span>2 インストール前チェックリスト

この章では、NNMi のインストールの前に完了させておく必要のあるタスクの チェックリストや、対応するハードウェアおよびソフトウェアのリストの入手場 所などを記載しています。

# <span id="page-8-4"></span><span id="page-8-1"></span>対応ハードウェアおよびソフトウェア

NNMi をインストールする前に、9 [ページの表](#page-8-2) 1 に示す、NNMi でサポートされ るハードウェアとソフトウェアに関する情報をお読みください。

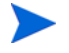

[表](#page-8-2) 1 に挙げたドキュメントの最新バージョンについては、以下のアドレスをご覧 ください。

#### **http://h20230.www2.hp.com/selfsolve/manuals**

この Web サイトにアクセスするには、HP Passport ID が必要です。

| チェック<br>欄 (はい/<br>いいえ) | 確認していただくドキュメント                                                                                                    |
|------------------------|----------------------------------------------------------------------------------------------------|
|                        | 『HP Network Node Manager i Software デプロイメント リファ<br>レンス』                                                                      |
|                        | NNMiの高度な展開および企業向けインストールの設定情報につ<br>いて説明した、Web でのみ提供しているドキュメントは、<br>http://h20230.www2.hp.com/selfsolve/manuals でご覧いた<br>だけます。 |

<span id="page-8-2"></span>表 **1** ソフトウェアおよびハードウェアのインストール前チェックリスト

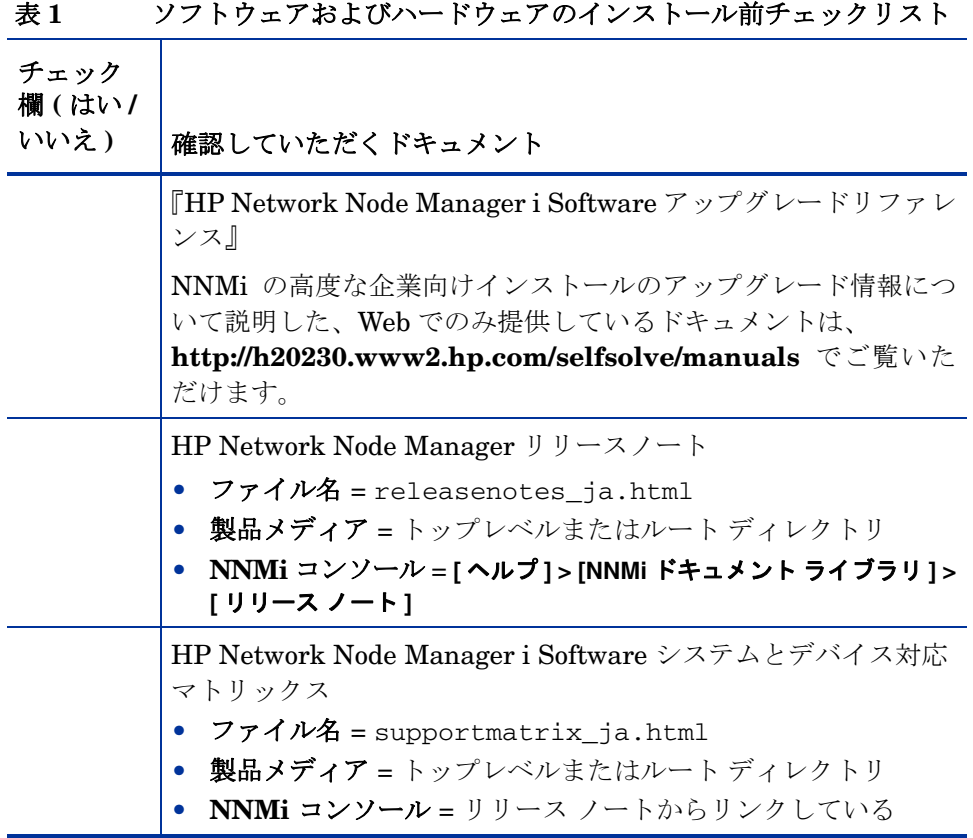

新しい情報が入手可能になった時点で、HP は「HP Network Node Manager i Software システムおよび デバイスの対応マトリックス」を更新しています。 NNMi の展開を開始する前に、以下の Web サイトで、お持ちのソフトウェアの バージョンに関する最新の「HP Network Node Manager i Software システムお よび デバイスの対応マトリックス」をチェックしてください。

# **[http://h20230.www2.hp.com/selfsolve/manuals](http://www.hp.com/go/hpsoftwaresupport/support_matrices)**

この Web サイトにアクセスするには、HP Passport のユーザー ID が必要です。

# <span id="page-10-0"></span>NNMi 管理サーバーの準備

NNMi 管理サーバー とは、NNMi ソフトウェアがインストールされているサー バーのことです。各 NNMi 管理サーバーは、64 ビット マシンである必要があり ます。ハードウェア要件の詳細については、9 [ページの「対応ハードウェアおよ](#page-8-1) [びソフトウェア」を](#page-8-1)参照してください。

NNMi では、組み込み Java 仮想マシンおよび JDK バージョン 1.6 が出荷されま す。 Java が適切に機能するためには、特定のオペレーティングシステムのパッチ が必要です。

HP-UX 以外でサポートされているオペレーティングシステムを実行している サーバーに NNMi をインストールする場合は、そのオペレーティングシステムの リリースノートを参照してください。

NNMi 管理サーバー に NNMi をインストールする前に[、表](#page-10-1) 2 のチェックリスト を完了させてください。 NNMi データを保存するために Oracle データベースの インスタンスを使用する場合は、14 [ページの「データベースのインストール」を](#page-13-0) 参照してください。

<span id="page-10-1"></span>表 **2 NNMi** 管理サーバー インストール前チェックリスト

チェック 欄 **(** はい **/**

### いいえ **) NNMi** 管理サーバーの準備

NNMi 管理サーバー の正式な完全修飾ドメイン名 (FQDN) を判 別します。インストール中にこの情報が必要です。正式な FQDN は以下の要件を満たす必要があります。

- NNMi 管理サーバーに対して DNS を解決できる必要があり ます。
- ネットワーク上の他のコンピュータから NNMi 管理サーバー にアクセスできる必要があります。

詳細については、52 [ページの「正式な完全修飾ドメイン名の取得](#page-51-2) [または設定」を](#page-51-2)参照してください。

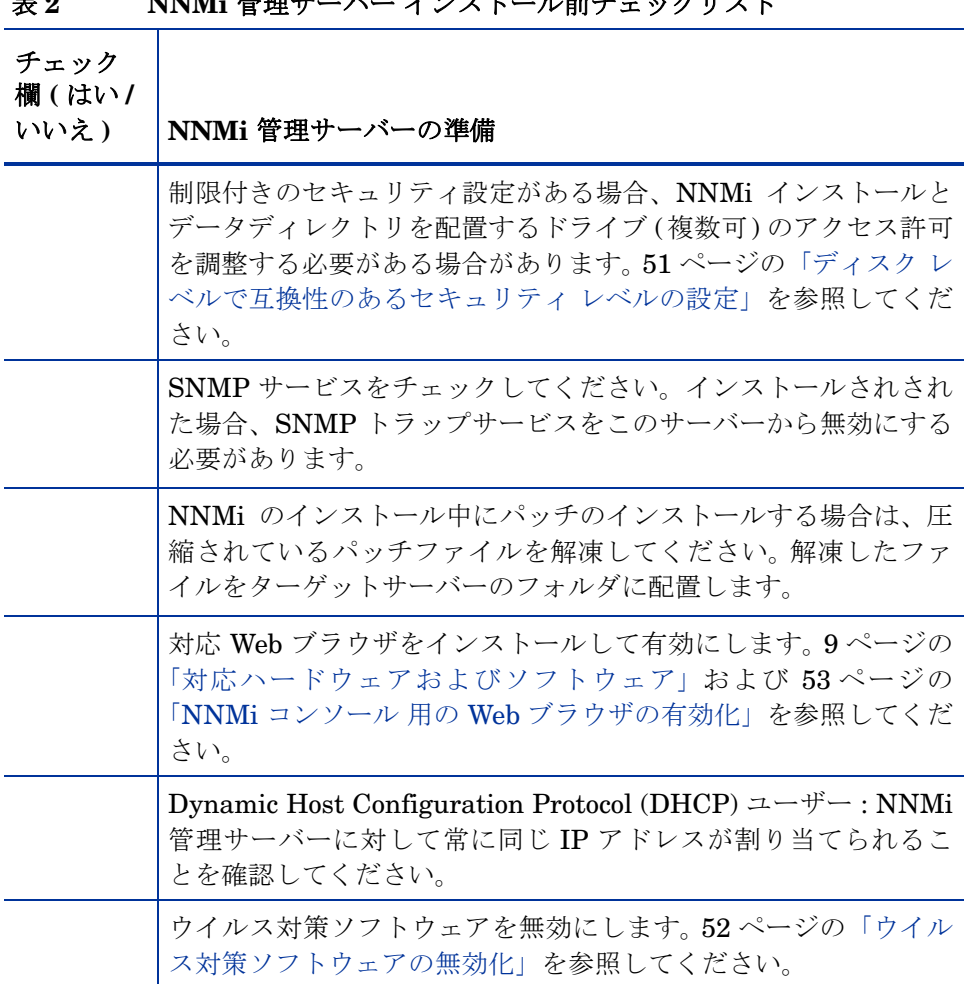

# 表 **2 NNMi** 管理サーバー インストール前チェックリスト

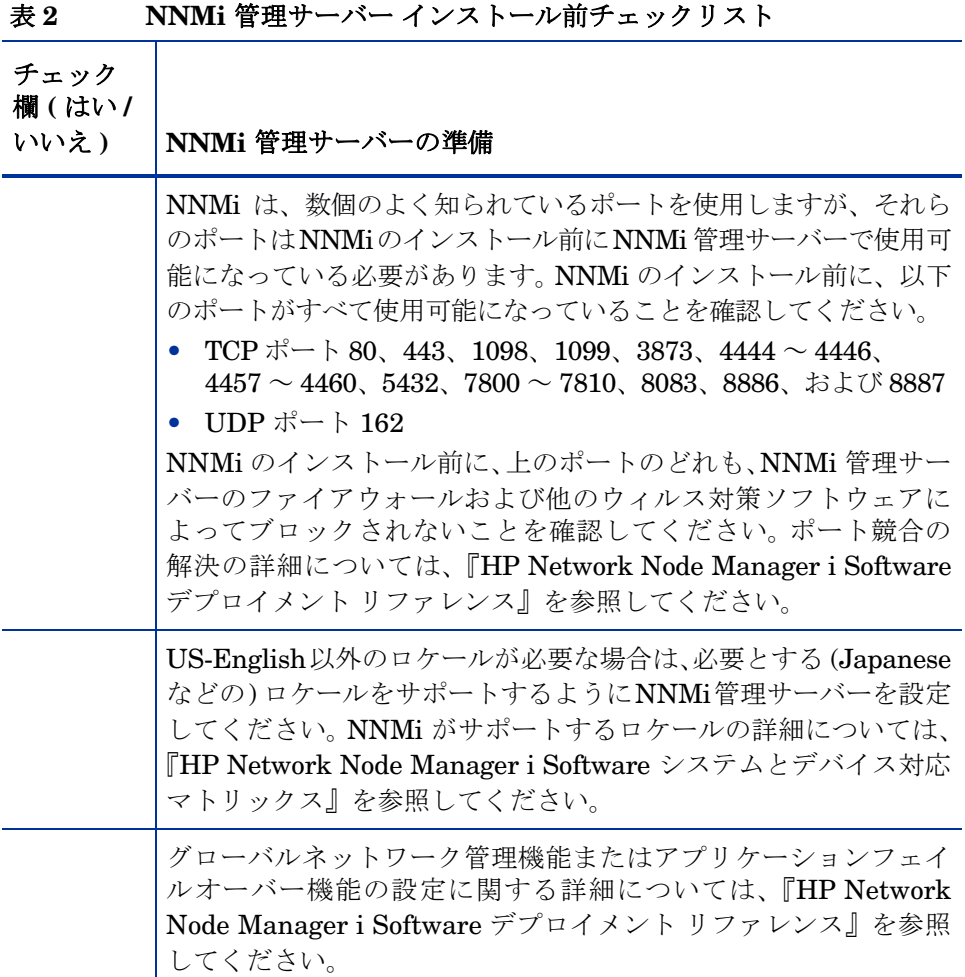

<span id="page-13-2"></span><span id="page-13-0"></span>データベースのインストール

NNMi では、以下のデータベースをサポートしています。

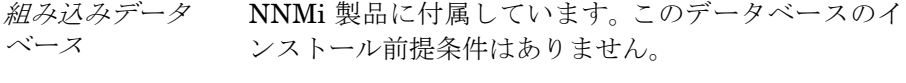

*NNMi* 用の *Oracle*  Oracle データベースの管理者によって作成されます。 データベースのイ NNMi 用の Oracle データベースのインスタンスをイ ンスタンス ンストールする際には[、表](#page-13-1) 3 のチェックリストを完了 させてください。

| チェック<br>欄(はい/<br>いいえ) | Oracle データベースの事前準備                                                                                                    |
|-----------------------|----------------------------------------------------------------------------------------------------|
|                       | パフォーマンスを向上させ、NNMi ソフトウェアとのポートの競合を回避するため、Oracle は NNMi 管理サーバー とは異なるサー<br>バーにインストールする必要があります。詳細については、<br>59 ページの「問題: jboss ポートの競合」を参照してください。 |
|                       | Oracle データベースの管理者と共に、Oracle の提供する説明書に従って、Oracle データベースをインストールしてください。                                                                       |

<span id="page-13-1"></span>表 **3 Oracle** データベースのインストール前チェックリスト

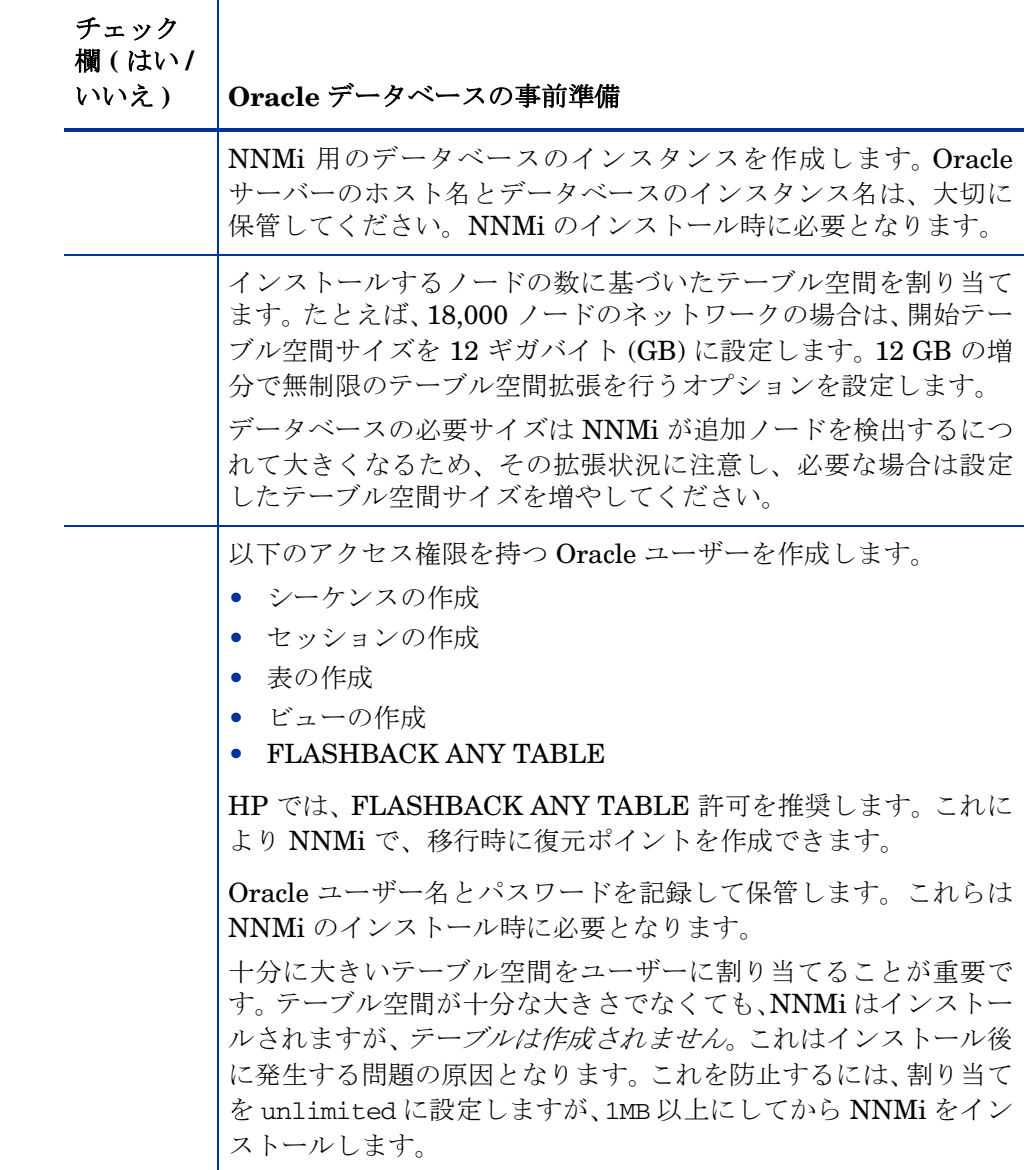

# <span id="page-15-0"></span>適格に設定された DNS の確認

NNMi は、ドメイン名システム **(DNS)** を使用してホスト名と IP アドレスの関係 を判断します。これにより、自動検出が有効になっている場合は、大量のネーム サービスクエリーが行われる可能性があります。

DNS サーバーが、ネームサービスクエリーを解決する際に長時間にわたる遅延を 防ぐよう的確に設定されていることを確認します。つまり、NNMi ネームサービ スクエリーに応答する DNS サーバーに以下の特性があることを確認します。

- DNS サーバーは、権限サーバーであり、DNS 要求を転送しません。
- DNS サーバーには、ホスト名から IP アドレスと、IP アドレスからホスト名 への一貫したマッピング情報があります。

ネットワークで複数の DNS サーバーを使用している場合は、すべての DNS サー バーがすべてのネームサービスクエリーに一貫して応答する必要があります。

А.

ラウンドロビン DNS (Web アプリケーション サーバーの負荷分散に使用される) では、任意のホスト名が時間の経過に伴って異なる IP アドレスにマップされる 可能性があるため、適切ではありません。

nslookup の応答時間を改善するには、セカンダリ DNS サービスを NNMi 管 理サーバー または NNMi 管理サーバー と同一のサブセット内の別のシステム に配置します。そして、プライマリ DNS サービスの情報をミラーリングするよ うに、このセカンダリ DNS サービスを設定してください。別のオプションとし て、小規模な環境では、DNS の代わりに

%SystemRoot%\system32\drivers\etc\hosts ファイルを使用することも できます。

NNMi 管理サーバー 上で、使用している環境に対して以下が適切に設定されてい るかを確認します。

● nslookup コマンドが失敗すると、 %SystemRoot%\system32\drivers\etc\hosts ファイルが優先されま す。 hosts ファイルに最低限以下の 2 つのエントリが含まれていることを確 認します。

127.0.0.1 ( ループバックのログホスト )

*<NNMi* 管理サーバー *IP* アドレス *> <NNMi* 管理サーバー 名前 >

前の項で示した NNMi 管理サーバー名は、インストール時に設定された NNMi 管理サーバーの正式な完全修飾ドメイン名 (FQDN) です。前の項で示 した NNMi 管理サーバーの IP アドレスは、NNMi 管理サーバーの FQDN の IP アドレスです。

• NNMi 管理サーバーが使用するすべての DNS サーバーに、ホスト名から IP アドレスと、IP アドレスからホスト名への一貫したマッピング情報があるこ とを確認してください。

ネットワーク ドメイン内の DNS の設定に問題がある ( 適切に解決されないホス ト名やアドレス ) ことが分かっている場合は、重要ではないデバイスが対象の nslookup 要求を避けるよう、NNMi を設定してください。これを行う利点は、以 下の通りです。

- スパイラル検出の速度向上。
- NNMi が引き起こすネットワーク トラフィックの最小化。

NNMi が問題のあるデバイスを識別するには、NNMi の検出を設定する前に以下 の 2 つのファイルを作成します。 NNMi は、これらのファイルで識別されたホス ト名または IP アドレスの DNS 要求を発行しません。

- hostnolookup.conf (完全修飾ドメイン名またはホスト名のグループを識別 するワイルドカードを入力)
- ipnolookup.conf (IP アドレスまたは IP アドレスのグループを識別するワ イルドカードを入力)

ファイルを作成するには、ASCII エディタを使用します。ファイルを NNMi 管理 サーバー 上の以下の場所に配置します :

%NnmDataDir%\shared\nnm\conf\

# <span id="page-17-0"></span>NNMi クイックスタート設定ウィザード

インストール後にクイックスタート設定ウィザードを起動すると、制限のある環境 ( またはテスト環境 ) で NNMi を設定することができます。このウィザードを使 用する場合は[、表](#page-17-1) 4 のチェックリストを完了させてください。

# <span id="page-17-1"></span>表 **4 NNMi** クイック スタート設定ウィザードのインストール前チェック リスト

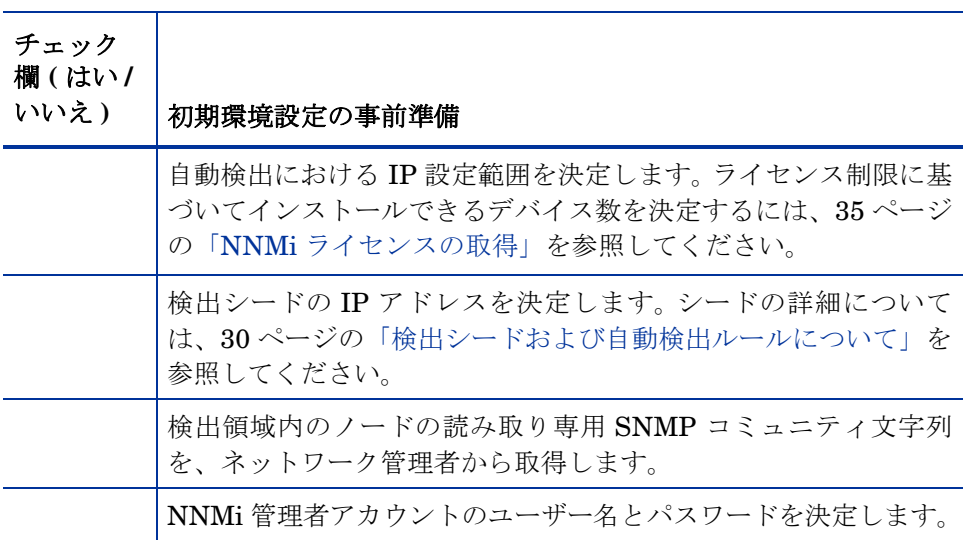

# <span id="page-18-0"></span>3 NNMi のインストールおよび有効化

この章では、NNMi のインストールのプロセスについて説明します。 NNMi の初 回インストール時には、インストールに関する質問応答内容を保存したファイル が、インストール プログラムにより作成されます。このファイルは、以後、他の サーバーでインストールを行う際に、サイレント インストールの入力として利用 することができます。詳細については、25 ページの「NNMi [のサイレント](#page-24-0) イン [ストール」を](#page-24-0)参照してください。

NNMi を初めてインストールする場合は、インストール プロセスのデフォルトの 環境設定パラメータを使用することをお勧めします。このようにすれば、デフォ ルトの環境設定を使用しながら、後から管理対象のネットワークが増えた場合に は、その部分だけをカスタマイズして対応することができます。

*Linux* および *Windows*: この章で説明するインストール手順を使用し、VMWare を実行しているサーバーなどの仮想マシンにNNMiをインストールできます。仮 想マシンとそのソフトウェアおよびハードウェアの要件については、『HP Network Node Manager i-series Software システムおよびデバイス対応マト リックス』を参照してください。

# <span id="page-18-1"></span>NNMi のインストール

ウィルス対策ソフトウェアを無効にするなど、インストール前の要件を確認して ください ( 第 2 [章、インストール前チェックリスト](#page-8-3)を参照 )。

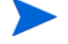

Oracle データベースに、NNMi データを保存する場合は、Oracle データベース の管理者と作業を行う必要があります。 14 [ページの「データベースのインストー](#page-13-2) [ル」を](#page-13-2)参照してください。

NNMi のサポート対象のバージョンからアップグレードしない場合は、以前の NNMi のインストールをすべて削除します。 NNMi を削除する方法については、 38 [ページの「](#page-37-0)NNMi の削除」を参照してください。サポート対象のアップグレー ドパスを確認するには、『HP Network Node Manager i Software デプロイメン ト リファレンス』の「*NNMi 9.0x* からのアップグレード」を参照してください。

NNMi をインストールするには、以下の手順に従います。

- 1 NNMi をインストールするシステムに、管理者権限を持つユーザーとしてロ グオンします。
- 2 DVD ドライブに、NNMi インストール メディアを挿入します。
- 3 インストールメディアのルートディレクトリにある、setup.exe ファイルを ダブルクリックします。

インストールの初期化プロセスで、使用する言語を選択するように求められ ます。この言語は、システムでサポートするように構成した言語から選択で きます。次に、インストールする準備ができているかどうかのチェックが行 われます。

- 4 **[** アプリケーションの要件チェックの警告 **]** ダイアログ ボックスが表示された場 合、各警告をクリックして、内容を理解した上で対処法を決定します。**[** アプ リケーションの要件チェックの警告 **]** ダイアログボックスで警告に対処した後、 **[** 続行 **]** をクリックします。
- 5 **[** インストーラの設定 **]** ダイアログ ボックスが表示された場合、以前のインス トール時に保存した値を使用してインストールするか、インストール オプ ションを変更してインストールするのかを選択します。保存した値のまま使 用する場合は、**[** はい **]** をクリックします。新しくインストールオプションを 自分で選択する場合は、**[** いいえ **]** をクリックします。
- 6 **[** はじめに **]** ページでインストールの概要を確認し、**[** 次へ **]** をクリックします。
- 7 **[** ライセンス契約 **]** ページで、NNMi のライセンス条項を確認します。ライセン ス契約条項に同意する場合は、**[** ライセンス契約の条項に同意します **]** を選択し、 **[** 次へ **]** をクリックします。
- 8 **[** セットアップ タイプ **]** ページで **[** 標準 **]** を選択し、**[** 次へ **]** をクリックします。
- 9 **[** アプリケーション及びデータ フォルダの選択 **]** ページで、アプリケーションフォ ルダとデータフォルダのデフォルトの場所を受け入れるか別の場所を参照 し、**[** 次へ **]** をクリックします。
- アプリケーションフォルダのデフォルトの場所をデータフォルダの場所にコ ピーして、2 つのインストール場所を組み合わせないようにしてください。デ フォルトのアプリケーションフォルダには、Program Files (x86) のように括 弧が含まれます。括弧を含むデータフォルダの場所を使用すると、NNMi のアプ リケーションフェイルオーバー機能が誤動作します。
	- **NNMi は 32 ビットとの互換性がないため、64 ビット システム上の** *<* ドライブ名 *>*:\Program Files\ 以外のフォルダ にインストールす る必要があります。お勧めするフォルダは、*<* ドライブ名 *>*:\Program files( $x86$ )\ $\frac{1}{2}$  です。

サーバー メッセージ ブロック(SMB)/ Common Internet File System (CIFS) ネットワーキング プロトコル (Samba) を使用して、 NNMi をインストールするのが認定されません。マップされたネット ワーク ドライブに NNMi をインストールしないでください。

まかの HP Software アプリケーションがこのサーバーにインストー ルされている場合、このダイアログ ボックスは表示されません。

- 10 NNMi の以前のバージョンからアップグレードし、既存の Oracle データベー ス インスタンスを使用する場合は[、手順](#page-21-0) 15 に進みます。
- 11 NNMi の以前のバージョンからのアップグレードではなく、新規インストール を実行している場合は、**[** データベース タイプの選択 **]** ページが表示されます。こ のページで以下のいずれかのオプションを選択し、**[** 次へ **]** をクリックします。
	- NNMi に付属しているデータベース ソリューションを使用する場合は、 **[HP Software** の組み込みのデータベース **]** を選択し、**[** 次へ **]** をクリックして から[、手順](#page-21-0) 15 にお進みください。
	- 以下のいずれかの設定で既存のOracleデータベースインスタンスを使用 する場合は、**[Oracle]** を選択してか[ら手順](#page-21-1) 12 に進みます。
		- スタンドアロン
		- アプリケーションフェイルオーバーを使用するグローバルネット ワーク管理設定のグローバルマネージャ

— アプリケーションフェイルオーバーまたは HA 設定

◆ グローバルマネージャおよびグローバルネットワーク管理機能に関す る詳細については、『HP Network Node Manager i Software デプロ イメント リファレンス』を参照してください。

- <span id="page-21-1"></span>12 **[** データベース初期化設定の選択 **]** ページで、以下のいずれかを実行します。
	- 以前に定義したデータベース アカウントで Oracle データベースを初期 化する場合は、**[** プライマリ サーバーのインストール **]** を選択して **[** 次へ **]** を クリックします。
	- 別のプライマリインストールで初期化済みの既存のデータベースに接続 し、このインストールをアプリケーション フェイルオーバーまたは HA 構成で使用する場合は、**[** セカンダリ サーバーのインストール **]** を選択して **[** 次へ **]** をクリックします。
- 13 **[** データベース サーバー情報の入力 **]** のページで、Oracle データベース システ ムのホスト名を入力します。 NNMi データベースのインスタンス名を入力 し、**[** 次へ **]** をクリックします。
- 14 **[** データベース ユーザー アカウント情報の入力 **]** のページで、Oracle データベー ス ユーザーのユーザー名とパスワードを入力します。

インストール プロセスでエラーが報告された場合は、57 [ページの「問題](#page-56-2) : NNMi のインストール プロセスが、Oracle [ユーザー名とパスワードを受け](#page-56-2) [付けない」を](#page-56-2)参照してください。

- <span id="page-21-0"></span>15 インストール ソフトウェアが追加の NNMi インストール要件をチェックす る間、**[**インストールのチェック**]**のページには進行状況が表示されます。チェッ ク完了後、**[** 次へ **]** をクリックします。
- 16 **[** プレインストールの概要 **]** のページで、インストールの設定内容を確認し、以 下のいずれかの操作を実行します。
	- 設定の変更を行う場合は、**[** 前へ **]** をクリックします。
	- インストールプロセスを開始する場合は、**[** インストール **]** をクリックし ます。

インストールプロセスによって NNMi がインストールされ、一部の初期 設定が実行されます。このプロセスの完了には、一般的に 10 ~ 30 分か かります。

- <span id="page-22-1"></span>17 NNMi の以前のバージョンからのアップグレードではなく、新規インストー ルを実行している場合は、**[** システムアカウントのパスワード **]** ダイアログボッ クスが表示されます。画面の指示に従ってシステム アカウントのパスワード を作成し、**[OK]** をクリックします。
	- システムアカウントは、インストール中に NNMi により作成される特 別な管理者アカウントです。システム アカウントは、インストール終 了後も有効ですが、コマンドラインのセキュリティや復旧目的にのみ 使用されます。システム パスワードを確認または変更する方法の説明 は、55 ページの「システム [アカウントのパスワードのリセット」を](#page-54-2) 参照してください。
- <span id="page-22-0"></span>18 NNMi へアクセスするには、**[NNMi Web** サーバーポート **]** ダイアログボックス にあるポート番号が必要になりますので、このポートを記録しておきます。 **[OK]** をクリックしてデフォルトのポートを適用するか、ポート番号を変更し てから、**[OK]** をクリックします。
- 19 **[NNMi HTTPS Web** サーバー ポート **]** ダイアログ ボックスで、NNMi が NNMi Web サーバーに使用するポート番号を適用または変更できます。**[OK]** をク リックして、デフォルトのポートまたは変更したポートを適用します。 NNMi のアップグレードの場合は、24 [ページの手順](#page-23-0) 21 に進みます。
- 20 インストール プロセスでは、NNMi 管理サーバー に対する正式な完全修飾 ドメイン名 (FQDN) を検索します。ダイアログ ボックスに不完全または解 決できない FQDN がある場合、名前を変更して **[OK]** をクリックします。
	- このエントリは、NNMi 管理サーバー へのアクセスで、正式な FQDN として使用されます。シングルサインオン (SSO) を NNM iSPI に対し て有効にするためにも使用されます。 SSO を機能させるため、URL は NNMi にアクセスし、NNM iSPI は共通のドメインを共有する必要が あります。 NNMi 管理サーバー が使用する FQDN がない場合、NNMi 管理サーバー の IP アドレスを置き換えることができますが、置き換え た場合、NNM iSPI のシングル サインオンが使用できなくなります。

以下のインストールでは、正しくない、または解決できない FQDN の ために、NNMi をアクセスするうえで問題がある場合は、52 [ページの](#page-51-2) [「正式な完全修飾ドメイン名の取得または設定」を](#page-51-2)参照してください。

- <span id="page-23-0"></span>21 インストールプロセスでは、NNMi を起動する前に、インストールする NNMi パッチの場所を指定するように要求されます。**[** パッチのインストール **]** または **[** パッチのスキップ **]** を選択して続行します。
	- パッチのインストール前に、圧縮されているパッチファイルを解凍し、 解凍したファイルをターゲットサーバーのフォルダに配置してから [手順](#page-23-0) 21 を実行してください。 NNMi のインストールでは、 *patchfilename*.msi (Windows)、*patchfilename*.tar (Solaris)、 *patchfilename* (shar ファイル ) または *patchfilename*.depot (HP-UX)、 *patchfilename*.rpm (Linux) という形式になっているパッチファイルが サポートされます。 このファイルの元の形式を変更しないでください。

● パッチの入手方法などのサポート情報については、4[ページの「サポー](#page-3-0) [ト」を](#page-3-0)参照してください。

- 22 インストールおよび構成が完了すると、NNMi サービスが起動します。この プロセスには数分かかります。
	- **jboss とは、NNMi サービスを含むアプリケーション サーバーです。** このインストール ルーチンの段階では、jboss ポートの競合が発生す る場合があります。その場合は、59 [ページの「問題](#page-58-0) : jboss ポートの競 [合」を](#page-58-0)参照してください。
- 23 NNMi の以前のバージョンからのアップグレードを実行した場合、この時点 でデータベース移行が行われるため、構成にかかる時間が長くなります。終 了すると、移行が正常に行われたことを示すダイアログ ボックスが表示され ます。データベース移行中にエラーが発生した場合は、HP サポートにお問い 合わせください。
- 24 **【終了**】をクリックします。
- 25 ソフトウェアのインストールによって NNMi の設定が完了すると、**[** クイック スタート設定ウィザードを起動 **]** ダイアログボックスが表示されます。

このダイアログの情報をよく読んでください。 NNMi をインストールして、 アプリケーション フェイルオーバーまたは HA 構成で既存の Oracle データ ベース インスタンスを使用する場合は、このウィザードを実行する必要がな いため、**[** いいえ **]** をクリックします。

このウィザードの詳細については、30 [ページの「クイック](#page-29-0) スタート設定ウィ [ザードの使用」](#page-29-0)を参照してください。

インストール中、NNMi のインストール ルーチンは [ ローカル サー ビス ] アカウントを有効にし、組み込み DB サービス (nmsdbmgr) を 実行します。

NNMi をインストールして、アプリケーション フェイルオーバーま たは HA 構成で既存の Oracle データベース インスタンスを使用す る場合は、『HP Network Node Manager i Software デプロイメント リファレンス』の手順を参照してください。

26 **[** 完了 **]** をクリックして、インストールを終了します。

# <span id="page-24-0"></span>NNMi のサイレント インストール

このセクションでは、システムへの入力を必要としない NNMi のサイレント イ ンストールの 2 つの実行方法について説明します。

- 26ページの「ovinstallparams.ini サンプル [ファイルを使用したサイレント](#page-25-0) [インストール」に](#page-25-0)、サンプルファイルとして、ovinstallparams.ini ファ イルを使用した、NNMi のサイレント インストール手順が記載されています。
- 28 [ページの「以前のインストールの](#page-27-0) ovinstallparams.ini ファイルを使用し たサイレント [インストール」](#page-27-0)に、以前のインストールでインストールされた ovinstallparams*<time\_stamp>*.ini ファイルを使用した、NNMi のサ イレント インストール手順が記載されています。

誤解を避けるために、このセクションでは以下の用語を使用します。

- ソース NNMi のインストール ウィザードを使用して初期インストールを 行うサーバーです。このサーバーに指定するインストール オプションは、以 降のサイレント インストールで使用するために保存されます。
- ターゲット サイレントインストールを行うサーバーです。

# <span id="page-25-0"></span>ovinstallparams.ini サンプル ファイルを使用したサイレント イ ンストール

NNMi インストール メディアには、ovinstallparams.ini ファイルの例が含 まれています。 NNMi インストール メディアのサポート ディレクトリを参照し、 ファイルの中身を表示するか、このサンプルの ovinstallparams.ini ファイ ルのコピーを入手します。

- NNMi のサポート対象のバージョンからアップグレードを行わない 限り、以前の NNMi のインストールがすべて削除されていることを確 認します。詳細については、『HP Network Node Manager i Software デプロイメント リファレンス』の「*NNMi 9.0x* からのアップグレー ド」および 38 [ページの「](#page-37-0)NNMi の削除」を参照してください。
- 1 管理者権限を持つユーザーとして、ターゲット サーバー (NNMi をインス トールするサーバー ) にログオンします。
- 2 NNMi インストールメディアの support ディレクトリから以下のディレクト リに、ovinstallparams.ini ファイルをコピーします。 %TEMP%
- 3 以下に示すように、ovinstallparams.ini ファイルを変更します。
	- a 以下のエントリは、組み込みデータベースで使用するようにサイレント インストール スクリプトを設定します。これらの設定を以下のように設 定します。

[obs.install]

db.embedded=Solid

- **Oracle** データベースを使用しており、HA またはアプリケーション フェイルオーバーを使用していない場合は、db.instance パラメータ に一意の値を使用する必要があります。
- **Oracle** データベースを使用しており、HA またはアプリケーション フェイルオーバーを使用する場合は、サイレント インストールを開始 する前に、ソース システムで **ovstop -c** コマンドを実行します。

b 以下のエントリは、NNMi にアクセスする HTTP ポート番号を設定しま す。一般的に、Windows オペレーティング システムに NNMi をインス トールする場合はポート 8004 (既存のポート番号)、UNIX オペレーティ ング システムに NNMi をインストールする場合はポート 80 を使用し ます。

[nonOV.jboss]

httpport=8004

- 4 ターゲット サーバーで、DVD ドライブに NNMi インストール メディアを挿 入します。
- 5 コマンド プロンプトで、以下のコマンドを入力します。

#### *<DVD\_drive>*\**setup.exe -i silent**

サイレントインストールは、バックグランドプロセスとして実行され、しば らく時間がかかります。進行状況は表示されません。

サイレント インストールが完了すると、NNMi がターゲット サーバーにイ ンストールされ、使用できるようになります。

6 NNMi サービスが実行されていることを確認するには、コマンドラインに以 下を入力します。

#### **ovstatus -c**

- 7 **ovstop -c** コマンドを使用して NNMi プロセスを停止します。
- 8 ルートまたは管理者として **nnmchangesyspw.ovpl** スクリプトを実行し、 システム パスワードを設定します[。手順](#page-26-0) 10 を実行するには、この新しいシ ステム パスワードが必要です。
- 9 **ovstart -c** コマンドを使用して NNMi プロセスを開始します。
- <span id="page-26-0"></span>10 NNMi の設定については、30 ページの「クイック [スタート設定ウィザード](#page-29-0) [の使用」](#page-29-0)を参照してください。

# <span id="page-27-0"></span>以前のインストールの ovinstallparams.ini ファイルを使用したサ イレント インストール

対話形式によるインストール ウィザードを使用して NNMi を初回インストール したときの質問に対する応答は、ovinstallparams*<time\_stamp>*.ini ファ イルに保存されます。このファイルは、システムへの入力を必要としない NNMi のサイレント インストールを実行する場合に、入力ファイルとして使用されます。

インストールの質問ファイルは、以下の場所に保存されます。

%TEMP%\HPOvInstaller\NNM <version\_number>\

NNMi のサイレント インストールを実行するには、以下の手順に従います。

- 1 管理者権限を持つユーザーとして、ターゲット サーバー (NNMi をインス トールするサーバー ) にログオンします。
- 2 %TEMP%\HPOvInstaller\ フォルダが存在する場合は削除します。
- 3 ソース サーバーでは、NNMi のインストール ウィザードを使用して、NNMi のインストールを完了します。 19 ページの「NNMi [のインストール」を](#page-18-1)参照 してください。
	- サイレント インストールを完了するには、ターゲット サーバーと同じ オペレーティング システムをソース サーバーで実行している必要が あります。たとえば、Windows ターゲットサーバーに NNMi をサイレ ントインストールするには、ソースサーバーも Windows サーバーで ある必要があります。
- 4 ソース サーバーにおける以下のファイルのバックアップ コピーを作成し、安 全な場所に保管してください。

%TEMP%\HPOvInstaller\NNM <version\_number>\ ovinstallparams*<time\_stamp>*.ini

- 5 ovinstallparams*<time\_stamp>*.ini ファイルを、ソース サーバーから ターゲット サーバーに以下の手順でコピーします。
	- q ターゲット サーバーの %TEMP%\ フォルダに ovinstallparams*<time\_stamp>*.ini ファイルを配置します。
	- b コピーしたファイルの名前を以下のように変更します。

ovinstallparams.ini

6 ovinstallparams.ini ファイルに、以下の 2 行を追加します。

```
[nonOV.jboss]
httpport=<port_number>
```
この例では、*<port\_number>* は、対話形式によるインストールにおい て 23 [ページの手順](#page-22-0) 18 で特定されたポートです。

例 :

### **[nonOV.jboss] httpport=80**

- <br />
以前のインストールで Oracle データベースを使用しており、HA また はアプリケーション フェイルオーバーを使用していなかった場合は、 db.instance パラメータに一意の値を使用する必要があります。
- 7 ターゲット サーバーで、DVD ドライブに NNMi インストール メディアを挿 入します。
- 8 コマンド プロンプトで、以下のコマンドを入力します。

### *<DVD\_drive>*\**setup.exe -i silent**

サイレントインストールは、バックグランドプロセスとして実行され、しば らく時間がかかります。進行状況は表示されません。

サイレント インストールが完了すると、NNMi がターゲット サーバーにイ ンストールされ、使用できるようになります。

9 NNMi サービスが実行されていることを確認するには、コマンドラインに以 下を入力します。

**ovstatus -c**

- 10 **ovstop -c** コマンドを使用して NNMi プロセスを停止します。
- <span id="page-28-1"></span>11 管理者として **nnmchangesyspw.ovpl** スクリプトを実行し、システム パス ワードを設定します[。手順](#page-28-0) 13 を実行するには、この新しいシステム パスワー ドが必要です。
- 12 **ovstart -c** コマンドを使用して NNMi プロセスを開始します。
- <span id="page-28-0"></span>13 NNMi の設定については、30 ページの「クイック [スタート設定ウィザード](#page-29-0) [の使用」](#page-29-0)を参照してください。

# <span id="page-29-2"></span><span id="page-29-0"></span>クイック スタート設定ウィザードの使用

このセクションでは、NNMi のいくつかの基本的な設定タスクについて説明しま す。このタスクは、NNMi のインストール後に完了する必要があります。

以下のような初期設定 ( たとえばテスト環境 ) では、クイック スタート設定ウィザー ドを使用することを推奨します。

- SNMP コミュニティ文字列の設定
- ネットワークノードの制限範囲の検出
- 初期管理者アカウントの設定

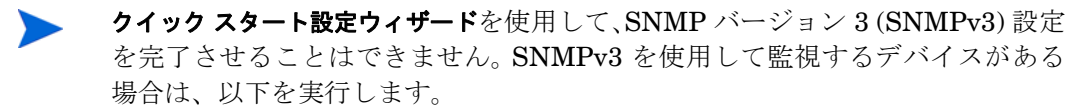

- 1 NNMi コンソールを開きます。
- 2 **[** 設定 **]** ワークスペースの **[** 通信の設定 **]** を選択します。
- 3 SNMPv3 設定を完了します。

初期環境設定の完了後は、NNMi コンソール を使って、ネットワーク トポロジ へのノードの追加やモニタリングの設定のような、追加の環境設定作業を行うこ とができます。詳細については、NNMi ヘルプを参照してください。

#### <span id="page-29-1"></span>検出シードおよび自動検出ルールについて

検出シードとは、NNMi によるネットワーク トポロジの検出を助けるための ノードです。たとえば、管理環境内のコア ルーターなどがシードになることが できます。各シードは、IP アドレスまたはホスト名により識別されます。 NNMi ヘルプの「自動検出ルールを設定する」を参照してください。

- シードとして指定したデバイスのみが検出されるように検出を設定するに は、自動検出を無効にします。NNMiヘルプの「自動検出ルールを使用し ない」を参照してください。
- シードとして指定したデバイスが、追加検出の開始ポイントとなるように 検出を設定するには、自動検出ルールを作成して設定してください。NNMi へルプの「検出ノードを指定する」を参照してください。

検出プロセスの概要については、NNMi ヘルプの「スパイラル検出の動作原 理」を参照してください。

- 1 インストールプロセスが完了すると、**[** クイックスタート設定ウィザードを起動 **]** ダイアログ ボックスが表示されます。**[** はい **]** をクリックします。
	- **クイックスタート設定ウィザード**は、インストール後すぐに実行する必要 があります。クイックスタート設定ウィザードを手動で起動するには、以 下の URL にアクセスします。

**http://***<fully\_qualified\_domain\_name>***:***<port\_number>***/ quickstart/**

*<fully\_qualified\_domain\_name>* は NNMi 管理サーバーの完全 修飾ドメイン名で、<port\_number>は 23 [ページの手順](#page-22-0) 18 に説明さ れているポート番号です。

使用している NNMi 管理サーバー に複数のドメイン名がある場合 は、NNMi では、インストール時にその中から 1 つを選択します。 NNMi が使用している完全修飾ドメイン名を判断するには、

**nnmofficialfqdn.ovpl** スクリプトを実行します。詳細について は、*nnmofficialfqdn.ovpl* リファレンス ページまたは UNIX のマン ページを参照してください。

**NNM** クイック スタート設定ウィザードが、Web ブラウザのウィンドウで開き ます。

2 以下のようにログオンします。

ユーザー名 : **system**

パスワード : インストール プロセスの最後 (23 [ページの手順](#page-22-1) 17 ) また はサイレント インストール中 (29 [ページの手順](#page-28-1) 11 ) に作成したパス ワード。

<span id="page-30-0"></span>3 **[** コミュニティ文字列の設定 **]** ページで、検出範囲内にあるノードのいずれかの コミュニティ文字列を入力し、**[** 追加 **]** をクリックします。

NNMi は、コミュニティ文字列を、既知のデバイスと自動的に照合し ます。特定のデバイスと各コミュニティ文字列の関連付けを、手動に て行う必要はありません。

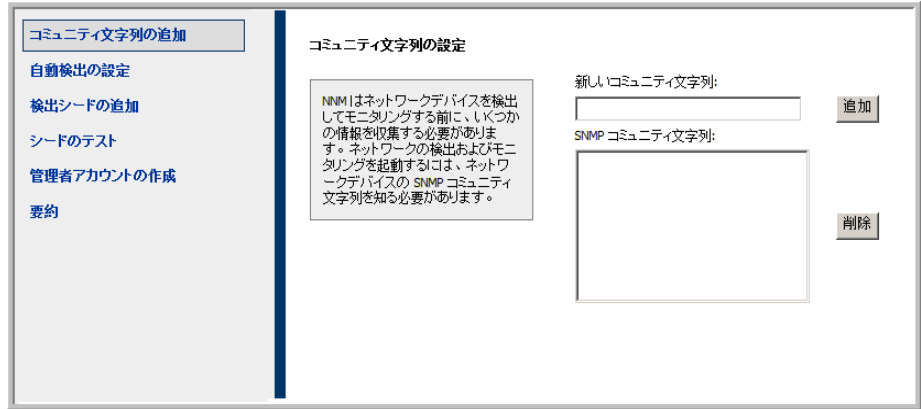

- 4 **[SNMP** コミュニティ文字列**]**のリストに、検出範囲内のすべてのノードのコミュ ニティ文字列が含まれるまで[手順](#page-30-0) 3 を繰り返し、**[** 次へ **]** をクリックします。
	- <br />
	ここで追加した SNMP コミュニティ文字列が、NNMi データベース に保存されます。 NNMi コンソールでは、SNMP コミュニティ文字列 は、**[** 通信の設定 **]** フォームの **[** デフォルトの **SNMPv1/v2** コミュニティ文 字列 **]** タブに表示されます。
- 5 **[** 自動検出ルールの設定 **]** ページにて、既存のルール名と **[** 含まれる **IP** アドレス 範囲 **]** との関連付けを行います。検出規則のための IP アドレス範囲を入力 し、**[** 次へ **]** をクリックします。

以下は、有効な IP アドレス範囲の例です。

- $10.1.1.*$
- $10.1.1.1-99$
- $10.10.50 55.*$
- $\bullet$  10.1-7.1-9.1-9

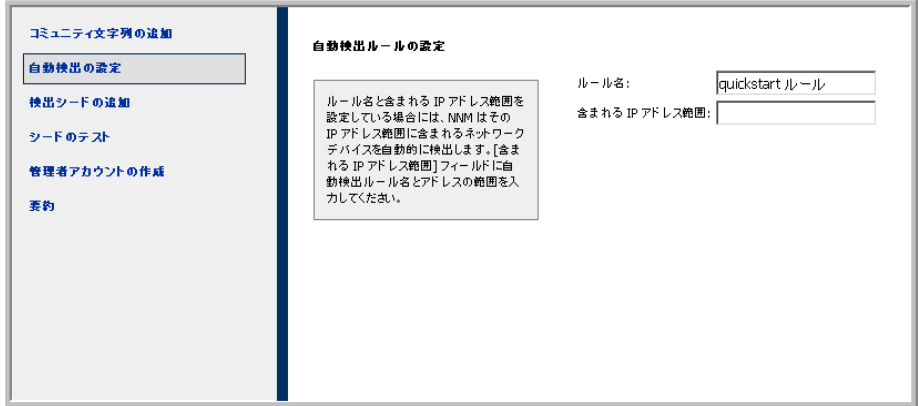

6 **[** シードの設定 **]** ページで、ネットワークに検出シードの情報を追加します。そ の後、**[** 次へ **]** をクリックしてます。

検出シードを、IP アドレスまたは完全修飾ドメイン名の形式で入力します。 これらシードで示されたネットワーク デバイスにより、NNMi のスパイラル 検出プロセスがネットワークを検出できるようになります。

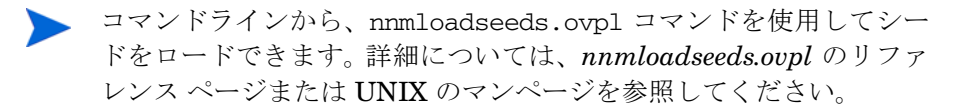

- <span id="page-32-0"></span>7 **[** シードのテスト **]** ページで、通信テストの結果を確認します[。手順](#page-30-0) 3 で特定し たコミュニティ文字列では、どのシード ノードにも到達できない場合には、 **[** 前へ **]** をクリックし、**[** コミュニティ文字列の設定 **]** ページまで戻ってください。 コミュニティ文字列を修正してから、**[** 次へ **]** をクリックします。
- 8 すべてのノードに到達できるまで[、手順](#page-32-0) 7 を繰り返したら、**[** 次へ **]** をクリッ クします。
- 9 **[** 管理者アカウントの設定 **]** ページで、NNMi ソフトウェアを管理している新規 アカウントのユーザー名を入力し、パスワードを設定して **[** 次へ **]** をクリックし ます。
- 10 **[** 要約 **]** ページで、指定した情報を確認し、以下のいずれかを実行します。
	- 設定の変更を行う場合は、**[** 前へ **]** をクリックします。
	- **現在の設定を使用する場合、「コミット1をクリックします。**

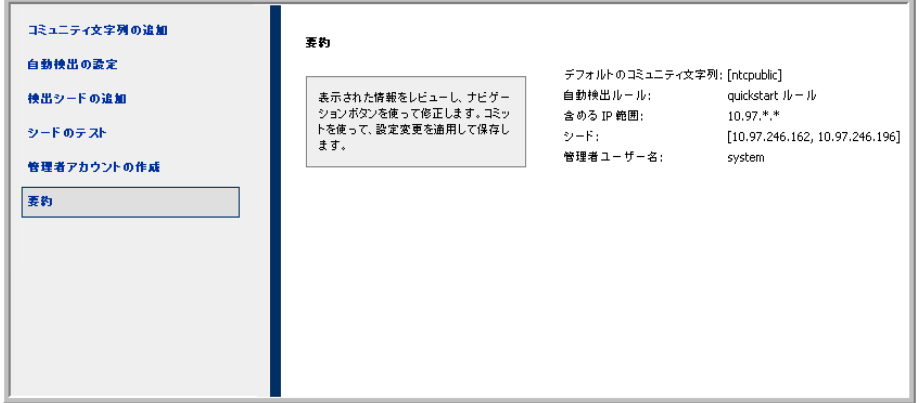

11 **[** ウィザードは終了しました **]** ページでは、ネットワークの一部を検出するため に NNMi を正常に設定したことが表示されます。**[** 前へ **]** をクリックして変更 をするか、**[UI** を起動 **]** をクリックします。

NNMi コンソール ユーザー インタフェースが表示されます。 NNMi の使用 を開始するには、第 4 章、[NNMi](#page-40-2) 入門を参照してください。

◆ インストール後、ウィルス対策ソフトウェアを再起動します。52 [ペー](#page-51-3) [ジの「ウイルス対策ソフトウェアの無効化」を](#page-51-3)参照してください。

# <span id="page-34-3"></span><span id="page-34-0"></span>NNMi ライセンスの取得

恒久ライセンス キーをインストールしていない場合は、NNMi 製品には、NNMi のインストール後 60 日間有効な一時試用ライセンス キーが含まれています。こ の一時試用ライセンス キーを使用すると、NNMi Advanced 機能を使用できるよ うになります。できるだけ早く、恒久ライセンス キーを入手し、インストールし てください。

NNMi Advanced のライセンスに含まれる機能のリストを表示するには、『HP NNMi Software リリースノート』の「ライセンス」のセクションを参照してく ださい。

# <span id="page-34-1"></span>恒久ライセンス キーのインストール準備

試用ライセンスでは、250 ノードまでの制限が付けられています。試用ライセン ス キーで NNMi を実行している場合、恒久ライセンスでサポートできる数以上 のノードを管理できる場合があります。ただし、恒久ライセンスが有効になると、 ライセンス制限を超えた分のノードは NNMi により自動的に管理対象外になり ます。

恒久ライセンスでは管理対象から除外するノードをご自身で決定する場合は、新 規ライセンス キーをインストールする前に、あまり重要でないノードを NNMi コンソール を使用して削除してください。

# <span id="page-34-2"></span>ライセンスの種類および管理対象ノードの数の確認

現在、NNMi が使用しているライセンスの種類を確認するには、以下の手順に従 います。

- 1 NNMi コンソール で、**[** ヘルプ **] > [HP Network Node Manager i Software** につい て **]** の順にクリックします。
- 2 **[HP Network Node Manager i Software** について **]** ウィンドウで、**[** ライセンス情 **報1**をクリックします。

(**[** ライセンス情報 **]** は、NNMi コンソールのサインインのページからでも使用 可能です。)

- 3 **[** 消費 **]** フィールドに表示されている値を探します。この値が、現在 NNMi が 管理しているノードの数です。
- 4 恒久ライセンスがサポートできるノード数が、現在 NNMi が管理している ノード数より少ない場合は、NNMi コンソール を使用して、あまり重要でな いノードを削除します。詳細については、NNMi ヘルプの「ノードの削除」を 参照してください。

# <span id="page-35-0"></span>恒久ライセンス キーの取得およびインストール

恒久ライセンス キーを申請するには、以下の情報が必要です。

- HP 製品番号や製造番号が明記されたエンタイトルメント証明書
- NNMi 管理サーバーの IP アドレス
- HA で動作する NNMi のライセンスの場合は、クラスタの仮想 IP アドレス

NNMi を HA で実行する場合は、NNMi の商用ライセンスはクラスタ の仮想 IP アドレスが対象になります。さらに、HA クラスタのいずれ かのノードでは、NNMi の非商用ライセンスが必要です。

• お客様の企業情報もしくは団体情報

# <span id="page-35-1"></span>Autopass および HP 注文番号の使用 ( ファイアウォール使用時は不可 )

恒久ライセンス キーを入手してインストールするには、以下の手順に従ってくだ さい。

1 コマンドプロンプトで、以下のコマンドを入力し、Autopass ユーザーイン ターフェースを開きます。

**nnmlicense.ovpl NNM -gui**

- 2 Autopass ウィンドウの左側で、**[** ライセンス管理 **]** をクリックします。
- 3 **[** ライセンス キーのインストール **]** をクリックします。
- 4 **[** ライセンス キーの取得 **/** インストール **]** をクリックします。
- 5 HP 注文番号を入力し、Autopass プロンプトに従ってライセンスキーの取得 プロセスを完了します。
- 6 NNMi のインストールは自動的に完了します。

# <span id="page-36-0"></span>コマンド行で、シードを追加する

自動プロセスを実行しても完了しない場合は( たとえば NNMi 管理サーバーが ファイアウォールの背後にあるなど )、以下の手順を実行します。

1 ライセンスキーを取得するには、以下の HP パスワード配信サービスサイト を表示します。

### **https://webware.hp.com/welcome.asp**

2 NNMi 管理サーバーのコマンドプロンプトで以下のコマンドを入力し、シス テムをアップデートして、ライセンスデータファイルを格納します。

#### **nnmlicense.ovpl NNM -f** *license\_file*

( 製品ライセンス ID (NNM) では大文字と小文字が区別されます。)

詳細については、*nnmlicense.ovpl* のリファレンス ページまたは UNIX のマ ンページを参照してください。

3 NNMi のインストールは自動的に完了します。

# <span id="page-36-1"></span>ライセンスキーの追加取得

NNMiライセンス構造に関する詳細についてHP営業担当またはHewlett-Packard 正規販売店に問い合わせて、企業向けインストールにライセンス層を追加する方 法について調べます。

追加のライセンス キーを取得するには、HP ライセンス キー配信サービスに移動 します。

#### **https://webware.hp.com/welcome.asp**

詳細については、NNMi ヘルプの「ライセンス機能の拡張」を参照してください。

開発者の方へ : NNMi 開発者ツールキットを使用すると、カスタム Web サービス クライアントを統合してNNMiの機能を拡張できます。 NNMi 開発者ライセンス をインストールすると、NNMi により doc フォルダに sdk-dev-kit.jar ファ イルが作成されます。sdk-dev-kit.jar ファイルを解凍すると、NNMi 開発者 ツールキット ドキュメントやサンプル集を表示できます。

# <span id="page-37-0"></span>NNMi の削除

ローカルシステムから NNMi を削除するには、以下の手順に従います。

- 1 NNMi を削除するシステムに、管理者権限を持つユーザーとしてログオンし ます。
- 2 システムにあるいくつかのウィルス対策ソフトウェアを無効にします。 52 [ページの「ウイルス対策ソフトウェアの無効化」を](#page-51-3)参照してください。
- 3 アプリケーションフェイルオーバー、グローバルネットワーク管理、HA を 使用するように NNMi を設定した場合は、『NNMi デプロイメントリファレ ンス』の指示に従って、NNMi からこのような機能を設定解除します。
- 4 **nnmversion.ovpl** スクリプトを実行し、NNMi 管理サーバーにインストー ルされている NNMi パッチのリストを取得します。
- 5 NNMi 管理サーバーにインストールされているすべてのNNMiパッチを削除 します。パッチの削除方法については、パッチごとにパッチインストールの テキストを参照してください。

パッチをアンインストールするには、**[** スタート **]** > **[** すべてのプログ ラム **]** > **[HP]** > **[Network Node Manager]** > **[Uninstall Patch]** を使用し ます。

- 6 NNMi のアンインストールを開始するには、以下のいずれかを実行します。
	- コマンドプロンプトで、以下のコマンドを入力します。 **%NnmInstallDir%**\**Uninstall**\**NNM**\**setup.exe**
	- **setup.exe** コマンドを実行する代わりに、**[** スタート **] > [** すべてのプログ ラム **] > [HP] > [Network Node Manager] > [Uninstall NNM]** メニュー アイテ ムの順に選択してアンインストールを実行することができます。

このコマンドは大文字と小文字を区別します。

setup.exe コマンドで -i silent オプションを使用すると、NNMi のサイレントアンインストールを実行できます。

インストールの初期化プロセスで、使用する言語の選択が要求されます。こ の言語はシステムがサポートする言語から選択できます。その後、このプロ セスでは、ソフトウェアの削除準備ができているかどうかシステムがチェッ クされます。

**[** アプリケーションの要件チェックの警告 **]** ダイアログ ボックスが表示された場 合、各警告をクリックして、内容を理解した上で対処法を決定します。

- 7 **[** アプリケーションの要件チェックの警告 **]** ダイアログボックスで警告に対処し た後、**[** 続行 **]** をクリックします。
- 8 インストール プロセスは、システムのインベントリを終了すると、メンテナン ス タスクを選択するように要求します。**[** アンインストール **]** を選択し、**[** 次へ **]** をクリックします。

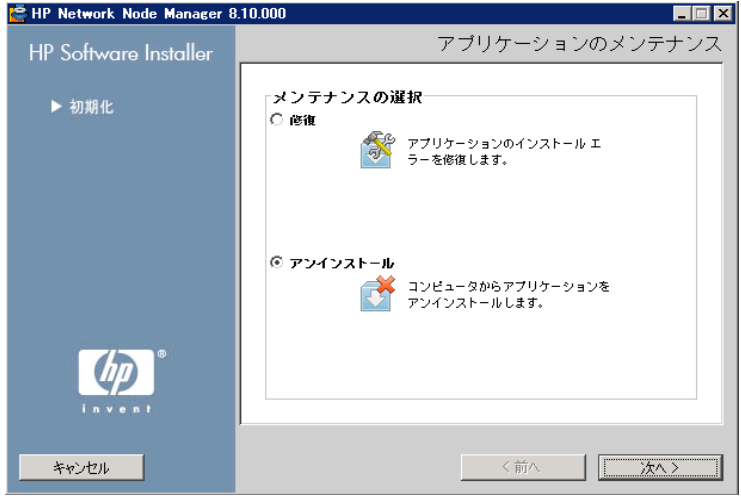

- 9 **[** プレアンインストールの概要 **]** ページで、システムから削除するファイルのリ ストを確認し、以下のいずれかを実行します。
	- アンインストールを中止する場合は、**[** キャンセル **]** をクリックします。
	- 戻るには、**[** 前へ **]** をクリックします。
	- システムからファイルを削除する場合は、**[** アンインストール **]** をクリック します。
- 10 **[** アンインストールの完了 **]** ページで、**[** 完了 **]** をクリックします。

# <span id="page-39-0"></span>NNMi インストール ログ ファイルへのアクセス

NNMi は、インストールおよび削除プロセスについての情報を記録します。その 情報については、以下の場所で確認することができます。

%NnmDataDir%\log\nnm\

最も重要なログ ファイルは以下のとおりです。

- nnm-install-config.log: 初期化されたプロセスを含む、最新のインス トール情報が記録されます (nnm-install-config.log ファイルの最後を 参照 )。
- %TEMP%\nnm-install-config\_vbs.log: インストール前後のアクティビ ティが記録されます。
- %TEMP%\HPOvInstallerLog.txt: NNMi をインストールした後に疑わし い問題がある場合は、このログファイルを確認します。

さらに、下記のログ ファイルも役立つ可能性があります。

- %TEMP%Ynnm-preinstallcheck.log: プレインストールのチェックに未 解決の警告またはエラーが含まれる場合、このログファイルを問題の診断材 料に使用します。
- %TEMP%\NNMUninstall.log: NNMi をアンインストールした後に疑わし い問題がある場合は、このログファイルを確認します。

# <span id="page-40-2"></span><span id="page-40-0"></span>4 NNMi 入門

この章では、検出プロセスについての詳細など、NNMi でネットワーク管理を始 めるにあたり必要な情報を記載しています。オペレータおよび管理者用の詳細情 報は、NNMi ヘルプに記載されています (44 [ページの「](#page-43-0)NNMi ヘルプ」を参照 )。

# <span id="page-40-1"></span>NNMi へのアクセス

NNMi をインストールし、インストール後の設定作業を完了し、クイックスター ト設定ウィザードを使用して検出の設定を行ったので、ネットワークの管理を開始 できます。ネットワークのモニタリングやイベント処理のタスクについては、 Web ブラウザのウィンドウで開く NNMi コンソール からアクセスすることがで きます。

日本語または中国語 ( 簡体字 ) で NNMi コンソールを表示するには、ブラウザで 言語を設定してください。

NNMi コンソール にアクセスするには、以下の手順に従います。

- 1 対応 Web ブラウザを使用していることを確認してください (9 [ページの「対](#page-8-4) [応ハードウェアおよびソフトウェア」を](#page-8-4)参照 )。
- 2 Web ブラウザで JavaScript、NNMi 管理サーバーからのポップアップ ウィ ンドウを有効にし、ブラウザが NNMi 管理サーバーからの cookie を受け入 れるようにします (53 ページの「NNMi コンソール 用の Web [ブラウザの有](#page-52-1) [効化」を](#page-52-1)参照 )。

3 以下の URL を Web ブラウザのアドレス入力用のウィンドウに入力します。

#### **http://***<fully\_+qualified\_domain\_name>***:***<port>***/nnm/**

*<fully\_qualified\_domain\_name>* は、NNMi 管理サーバーの完全修飾 ドメイン名を表し、*<port>* は、jboss アプリケーション サーバーが NNMi コンソールとの通信で使用するポートを表します。

■ 使用している NNMi 管理サーバー に複数のドメイン名がある場合 は、NNMi では、インストール時にその中から 1 つを選択します。 NNMi が使用している完全修飾ドメイン名を判断するには、

**nnmofficialfqdn.ovpl** スクリプトを実行します。詳細について は、*nnmofficialfqdn.ovpl* リファレンス ページまたは UNIX のマン ページを参照してください。

どのポートを使用するかが不明な場合は、58 [ページの「問題](#page-57-1) : NNMi [コンソールのページが見つからない」を](#page-57-1)参照してください。

ブラウザで Windows オペレーティングシステムにインストールされ ている NNMi 管理サーバーを指しても NNMi コンソールを起動でき ない場合、NNMi 管理サーバーで Windows ファイアウォールが http ポートをブロックしている可能性があります。 62 [ページの「問題](#page-61-0) : Windows NNMi [管理サーバーにアクセスしていると、](#page-61-0)NNMi コン [ソールを起動できない」を](#page-61-0)参照してください。

新規 Web ブラウザのウィンドウから NNMi コンソール を起動するか、または現 在の Web ブラウザのウィンドウを使用するのかを、NNMi コンソール 製品の ウィンドウでリンクを選択します。

NNMi サインイン用ウィンドウで、ユーザーのアカウント名とパスワードを入力 したあと **[** サインイン **]** をクリックします。詳細については、43 [ページの「ユー](#page-42-0) [ザーのアカウントとロール」](#page-42-0)を参照してください。

### <span id="page-42-0"></span>ユーザーのアカウントとロール

インストール中の NNMi への初回アクセスのために、NNMi は特別のシス テムア カウントを提供します。インストール後は、このシステム アカウント は使用しないでください。

通常のご使用のために、NNMi 管理者は各ユーザー ( またはユーザー グルー プ ) のアカウントを設定し、各アカウントに対し定義済みのユーザー ロール を割り当てます。ユーザー ロールによって、NNMi コンソールにアクセスで きるユーザーと、各ユーザーが使用できるワークスペースとアクションが決 まります。NNMi では、NNMi コンソールへのアクセスに対して以下のユー ザー ロールが用意されています。これらのロールは、プログラムによってあ らかじめ定義されており修正はできません。

- 管理者
- オペレータ レベル 2
- オペレータ レベル 1
- ゲスト

チームのために NNMi サインインのアクセス設定を行う前に、各チームのメ ンバに、どの定義済みの NNMi ロールを割り当てるのがふさわしいかを判断 します。ロールは階層的です。すなわち、階層内で高位のロールは下位のロー ルの特権をすべて含みます (管理者が最高位で、ゲストが最低位です)。 コマンドラインへのアクセスと同様、ユーザーのアカウントとロールは、 NNMi コンソール で設定します。詳細については、NNMi ヘルプの「*NNMi* へのアクセスの制御」を参照してください。

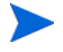

NNMi には、インストール時に作成された自己署名証明書を使用してそのまま使 用できる https 設定があります。自己署名証明書の代わりに認証機関による署名 入り証明書を使用する場合の詳細については、『HP Network Node Manager i Software デプロイメント リファレンス』を参照してください。

# <span id="page-43-1"></span><span id="page-43-0"></span>NNMi ヘルプ

NNMi ヘルプには、NNMi コンソール の使用方法が記載されています。 NNMi ヘ ルプの詳細情報は、下記のセクションに分類されています。

- *NNMi* コンソールの使用法
- オペレータ用のヘルプ
- 管理者用のヘルプ

NNMi のヘルプにアクセスするには、NNMi コンソール メニュー バーの **[** ヘルプ **]** をクリックし、メニューにある最初の区切りラインの上のオプションの 1 つをク リックしてください。

NNMi コンソール には、情報入力フォームが含まれています。フォーム名は、 ウィンドウの右上のコーナーに表示されています。どの NNMi フォームからで も、フォームのヘルプ情報にアクセスすることができます。**[** ヘルプ **]** メニューで、 **[[***<xyz>***]** フォームの使用法 **]**(*<xyz>* は現在のフォームのタイトル ) をクリックして ください。

[図](#page-43-2) 1 は、NNMi ヘルプ ウィンドウを示しています。

#### 図 **1 NNMi** ヘルプ

<span id="page-43-2"></span>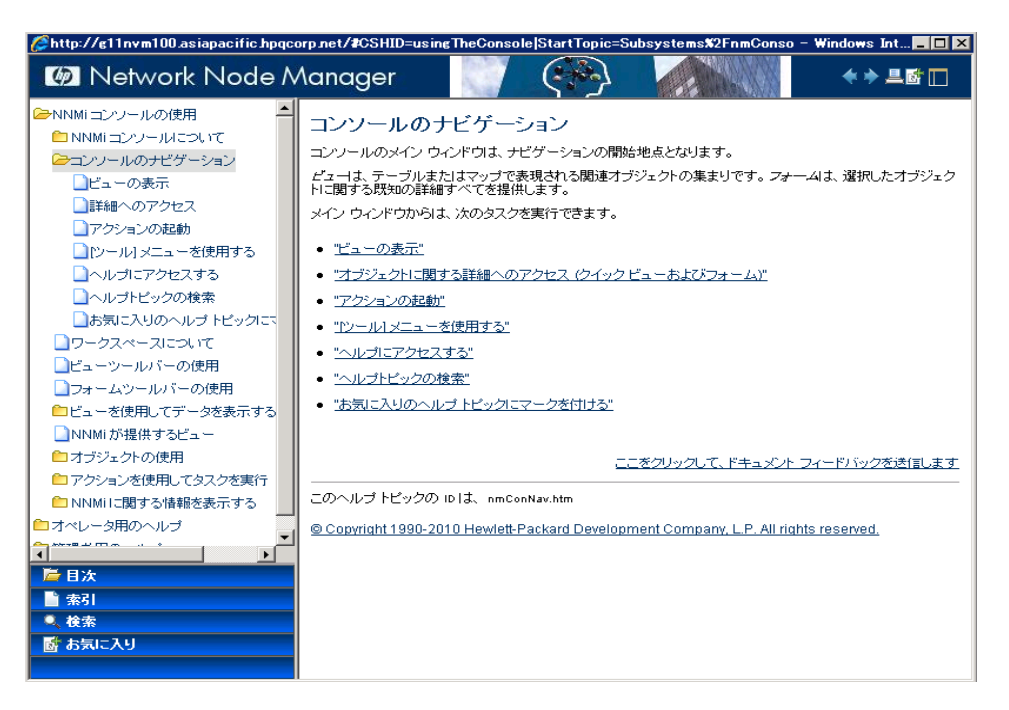

# <span id="page-44-0"></span>ネットワーク検出の設定

NNMi を使ってネットワークの検出や管理を開始するときは、テスト用ネット ワークから始め、ごくわずかのインタフェースしか持たない少数のノードを検出、 管理するように NNMi を設定することをお勧めします。 クイック スタート設定 ウィザード (30 [ページを](#page-29-2)参照 ) を使用すると、このような小さな構成が簡単に設定 できます。NNMi のインストール直後は、クイックスタート設定ウィザードを使用 することを推奨します。

NNMi の操作に慣れると、どのようにその豊富な機能がネットワークの管理に使 われているのかを理解できるようになります。 NNMi で管理するネットワーク トポロジは、検出規則や管理領域を系統的に追加していくことにより、次第に拡 張していくことができます。

ここでは検出プロセスを開始する前に必要となる定作業について、簡単に概要を説 明します[。表](#page-44-1) 5 のチェックリストでは、これらの作業についてまとめてあります。

<span id="page-44-1"></span>

| チェック           | タスク                                                                                             |
|----------------|-------------------------------------------------------------------------------------------------|
| 欄 (はい/<br>いいえ) |                                                                                                 |
|                | 検出するノードのすべてがネットワークに接続され、それに対応<br>している SNMP のバージョン(SNMPv1、SNMPv2c、または<br>SNMPv3)で設定されているかを検証します。 |
|                | ネットワーク管理者より、管理するノードの読み取り専用コミュ<br>ニティ文字列を入手します。                                                  |
|                | NNMi コンソールを使用して、46ページの「コミュニティ文字列の<br>設定」に記載されている手順でコミュニティ文字列を設定します。                             |
|                | NNMi コンソールを使用して、47 ページの「自動検出ルールの設<br>定」に記載されている手順でスパイラル検出プロセスを設定します。                            |
|                | NNMi コンソールを使用して、49ページの「検出の進行状況の確<br>認」に記載されている手順でスパイラル検出プロセスをチェック<br>します。                       |

表 5 **検出設定チェックリスト** 

検出プロセスの詳細については、NNMiヘルプの「ネットワークの検出」を参照 してください。

# <span id="page-45-0"></span>コミュニティ文字列の設定

コミュニティ文字列を使用して NNMi を設定するには、以下の手順に従います。

- 1 ワークスペースのナビゲーションパネルで **[** 設定 **]** ワークスペースを選択し ます。
- 2 以下のように、**[** 通信の設定 **]** フォームを開きます。

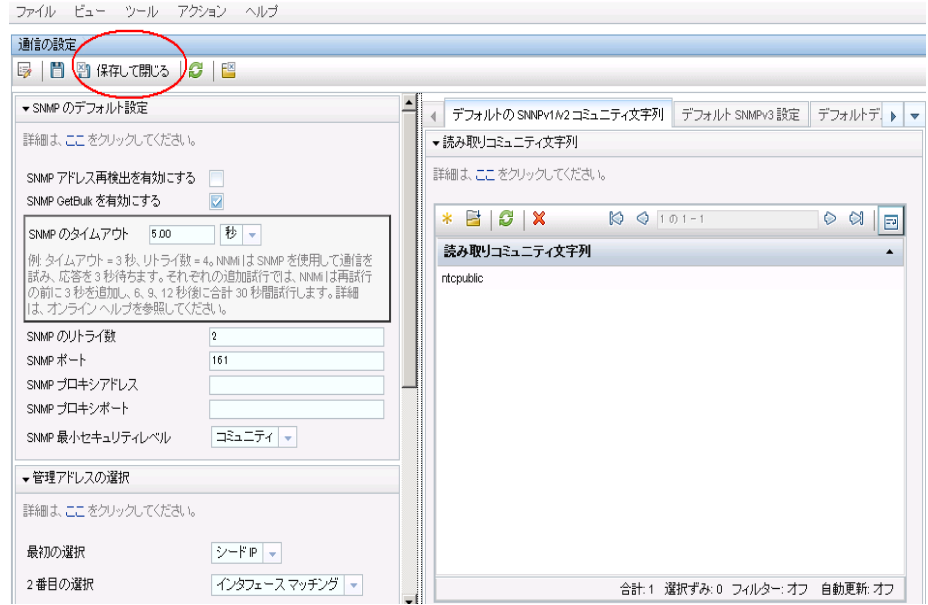

- 3 **[** デフォルトの **SNNPv1/v2** コミュニティ文字列 **]** タブで、**[** 新規作成 **]** アイコンを クリックします。
- <span id="page-45-1"></span>4 **[**デフォルトの読み取りコミュニティ文字列 **]** フォーム上の **[**読み取りコミュニティ 文字列 **]** のボックスに、検出範囲内の特定のノードのコミュニティ文字列を入 力して、**[** 保存して新規作成 **]** アイコンをクリックします。
- 5 [手順](#page-45-1) 4 を繰り返し実行し、検出範囲内のノードのコミュニティ文字列をすべ て入力してから、**[** 保存して閉じる **]** アイコンをクリックします。
- 6 **[** 通信の設定 **]** フォームで、**[** 保存して閉じる **]** アイコンをクリックします。

デバイスのコミュニティ文字列の設定やファイルからのコミュニティ文字列の ロードの詳細については、NNMiヘルプの「通信プロトコルを設定する」を参照 してください。

# <span id="page-46-0"></span>自動検出ルールの設定

ネットワーク管理で最も重要な作業の一つは、常に最新のネットワーク トポロジ を把握しておくことです。 NNMi は、ネットワーク ノードの継続検出によってこ のトポロジを維持します。 NNMi の検出プロセスは、根本原因解析やトラブル シューティングのツールが、インシデント解決のための正確な情報を提供するこ とを保証します (48 [ページの「ネットワーク検出」を](#page-47-0)参照 )。

自動検出ルールを設定するには、以下の手順に従います。

- 1 ワークスペースのナビゲーションパネルで **[**設定**]** ワークスペースを選択します。
- 2 **[** 検出の設定 **]** フォームを開きます。
- <span id="page-46-1"></span>3 **[** 自動検出ルール **]** タブをクリックし、次に **[** 新規作成 **]** アイコンをクリックし ます。
- 4 **[** 自動検出ルール **]** フォームの **[** 基本 **]** のところに、ルールの名前および順序の 情報を入力します。

この順序は、他の自動検出ルールに対するこのルールの優先度を示す数値で す。詳細については、**[** ヘルプ **]** > **[** 自動検出ルールフォームの使用法 **]** の順にク リックしてください。

- 5 **[** このルールの自動検出開始ポイント **]** で、この規則に対する適切な自動検出ア クションを選択します。
- 6 **[IP** の範囲 **]** タブで、**[** 新規作成 **]** アイコンをクリックします。
- 7 **[IP** の自動検出範囲 **]** フォームで、**[IP** の範囲 **]** を入力し、**[** 範囲のタイプ **]** は **[** ルー ルに含める **]** という設定のままにして、**[** 保存して閉じる **]** アイコンをクリック します。
- <span id="page-46-2"></span>8 **[** 自動検出ルール **]** フォームで、**[** 保存して閉じる **]** アイコンをクリックします。
- 9 [手順](#page-46-1) 3 から[手順](#page-46-2) 8 までを繰り返し実行し、使用するすべてのルールを追加し ます。
- 10 **[** 検出の設定 **]** フォームで、**[** 保存して閉じる **]** アイコンをクリックし、すべて の新しい自動検出ルールを NNMi データベースに保存します。
- 11 **[** 設定 **]** ワークスペースから **[** 検出 **]** を開き、**[** シード **]** をクリックします。
- <span id="page-46-3"></span>12 **[** 新規作成 **]** アイコンをクリックします。
- <span id="page-47-1"></span>13 **[** 検出シード **]** のフォームで、ホスト名または IP アドレスを入力し、**[** 保存し て閉じる **]** アイコンをクリックします。
- 14 [手順](#page-46-3) 12 および [手順](#page-47-1) 13 を繰り返して、検出シード用のすべてのホスト名また は IP アドレスを追加します。

検出の進行状況をモニタリングする方法は、49 [ページの「検出の進行状況の](#page-48-0) [確認」を](#page-48-0)参照してください。

検出の設定の詳細については、NNMi ヘルプの「検出の設定」を参照してくだ さい。

# <span id="page-47-0"></span>ネットワーク検出

NNMi は、ネットワークにあるデバイス ( スイッチやルータなど ) に関する情 報を収集したり、ユーザーやチームにとって重要なデバイスの管理を積極的に 行ったりします。検出モードは、以下の 2 つから選ぶことができます。

- 検出シード : ユーザーが、デバイスのリストを提供して、NNMi の検出や モニタリングの対象となるデバイスを包括的に管理します。
- 自動検出ルール: ユーザーが検出シードとなるアドレスやホスト名のリスト を提供し、NNMi はこの情報を包括的な自動検出用の開始ポイントとして使 用します。さらに、ユーザーは、IPv4 アドレス範囲や MIB ll sysObjectIDs を提供することにより、NNMi の検出プロセスに制限をかけます。

検出モードの選択が済むと、**NNMi** スパイラル検出を行います。 NNMi は、さ まざまなプロトコルや技術を利用して、ネットワーク インベントリについて の豊富な情報を収集し、デバイス ( サブネットや VLAN) 間の関係を確認し、 デバイス間の接続関係を正確に描き出します。 NNMi Causal Engine は、各デ バイス ( および、デバイスに関連する各インタフェースやアドレス ) の現在の ステータスを判定し、発生した問題や潜在的な問題を検出した場合には、積極 的に通知を行います。

ダイナミック検出プロセスは、長期的に継続されます。ネットワーク管理ドメ インの中でなんらかの変化が起こった際には、NNMi スパイラル検出が自動 的に情報を更新します。

ネットワーク検出の詳細については、NNMi ヘルプの「ネットワークの検出」 を参照してください。

# <span id="page-48-0"></span>検出の進行状況の確認

スパイラル検出プロセスの起動後、そのプロセスが正しく実行されているか検証 します。

スパイラル検出は動的であるため、NNMi は継続的にネットワーク ノードを検 出します。 NNMi は、検出規定に新しいノードが追加されるたびに、そのノード を検出し、ノードに関するトポロジ情報を収集し、ノードのモニタリングを開始 します。

検出の進行状況の測定にはいくつかの方法があります。検出の進行状況を調べる には、以下のいずれかの処理を実行します。

- 検出中に、**[** 設定 **]** > **[** 検出 **]** > **[** シード **]** の順に操作し、シードのステータス をチェックします。**[** 検出シードの結果 **]** 列のステータス情報を確認します。検 出が終わりに近づくと、ノードの大半が「ノードが作成されました」のステー タスになります。
- 検出中に、**[** ヘルプ **] > [** システム情報 **]** から **[** データベース **]** をクリックして、検 出の進行状況を確認します。**[** データベースのオブジェクト数 **]** を 1 時間に数回 確認します。ノード、**SNMP** エージェント、インタフェース、**IP** アドレス、**L2** 接続 のフィールドの数は、必ず一定になります。サンプリング周期を通して、こ の数字の増加がなければ、検出は完了です。
- 検出中に、NNMi コンソールで、**[** インベントリ **]** ワークスペースから **[** ノード **]** を選択します。[ 合計 ] フィールドの値を 1 時間に数回確認します。サンプリン グ周期を通して、この値の増加していなければ検出は完了です。
- **検出中に、NNMi コンソールで [ ツール ] > [NNMi セルフモニタリングのグラ** フ **] > [** 検出の進行状況 **]** をクリックして、検出の進行状況を確認します。
- 検出中に、NNMi コンソールで **[** ツール **] > [** ステータス分布グラフ **] > [** ノード ステータス **]** をクリックして、検出の進行状況を確認します。
- 検出中にNNMi コンソールの **[**トポロジマップ**]** ワークスペースの **[**ネットワー クの概要 **]** をクリックします。マップの複雑性の成長を 1 時間監視します。 マップの成長が鈍化し、サンプリング周期を通してこの成長が止まれば、検 出は完了です。

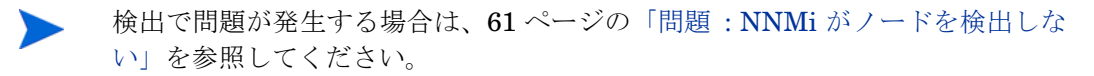

<span id="page-50-0"></span>A 追加情報

以下のセクションでは、NNMi のインストールと、NNMi の使用開始時の問題の トラブルシューティングについて説明します。また、本ガイドの他のセクション でも、必要に応じてこのセクションを参照しています。

# <span id="page-50-2"></span><span id="page-50-1"></span>ディスク レベルで互換性のあるセキュリティ レベ ルの設定

NNMiをインストールする前にディスクドライブに互換性のあるセキュリティレ ベルを設定するには、以下の手順に従ってください。

- 1 **[** マイ コンピュータ **]** を開いて、ディスク ドライブを表示します。
- 2 NNMi のインストールで使用するドライブの **[** プロパティ **] -> [** セキュリティ **]** タブを開きます。
- 3 管理者権限のユーザーとしてログオンし、「完全な制御を許可 ] 設定が選択さ れていることを確認します ( 直接またはグループ メンバーシップを介して )。
- 4 組み込まれた [ローカル サービス ] ユーザーが [完全な制御を許可 ] 設定を 選択していることを確認します (直接またはローカル ユーザー グループを介 して)。
- 5 変更を適用します。
- 6 NNMi のインストールを続行します。

# <span id="page-51-2"></span><span id="page-51-0"></span>正式な完全修飾ドメイン名の取得または設定

NNMi ユーザは、正式な完全修飾ドメイン名 (FQDN) を使用して NNMi にアク セスします。 FQDN は、NNM iSPI への SSO ( シングルサインオン ) を有効にす るときにも使用されます。

- 1 NNMi 管理サーバーの正式な FQDN を判別するには、以下のいずれかの方 法を使用します。
	- **nnmofficialfqdn.ovpl** コマンドを使用して、インストール中に FQDN 設定の値を表示します。詳細については、*nnmofficialfqdn.ovpl* リファレン ス ページまたは UNIX のマンページを参照してください。
	- NNMi コンソールで、**[** ヘルプ **]** > **[** システム情報 **]** の順にクリックします。 **[** サーバー**]** タブをクリックして、完全修飾ドメイン名の値を見つけます。
- 2 インストール時に設定した FQDN を変更する必要がある場合は、 **nnmsetofficialfqdn.ovpl** コマンドを使用します。詳細については、 *nnmsetofficialfqdn.ovpl* リファレンス ページまたは UNIX のマンページを 参照してください。
- 3 NNM iSPI へのシングルサインオンでは、FQDN を含む URL を介してユー ザーが NNMi コンソールにアクセスする必要があります。ユーザーがこの要 件を容易に満たせるように、NNMi URL を FQDN にリダイレクトするよう に NNMi を設定できます。この設定を行う場合は、正式な FQDN を設定し ておく必要があります。詳細については、NNMi ヘルプを参照してください。

# <span id="page-51-3"></span><span id="page-51-1"></span>ウイルス対策ソフトウェアの無効化

インストールパフォーマンスの向上のために、以下の手順にてターゲットシステ ムのウィルス対策ソフトウェアを無効にします。

- 1 Windows のデスクトップから、「スタート1>「設定1>[コントロール パネル1の 順にクリックします。
- 2 「管理ツール1をダブルクリックします。
- 3 **[** コンポーネント サービス **]** をダブルクリックします。
- 4 **[** サービス **]** を選択します。
- 5 Symantec や McAffee などの企業が提供しているウィルス対策サービスの状 態を確認します。
- 6 各ウイルス対策サービスを右クリックして、**[** 停止 **]** をクリックします。

# <span id="page-52-1"></span><span id="page-52-0"></span>NNMi コンソール 用の Web ブラウザの有効化

NNMi にサインオンする前に、NNMi コンソールと相互動作するように Web ブ ラウザが設定されていることを確認してください。 NNMi 管理サーバーにアクセ スする各クライアントマシンの Web ブラウザで、以下の項目を有効にする必要が あります。

- JavaScript
- NNMi 管理サーバーからのポップアップ ウィンドウ
- NNMi 管理サーバーからの Cookie

以下の手順を完了するには、NNMi 管理サーバー の完全修飾ドメイン名が必要 になります。

使用している NNMi 管理サーバー に複数のドメイン名がある場合は、NNMi で は、インストール時にその中から 1 つを選択します。 NNMi が使用している完全 修飾ドメイン名を判断するには、**nnmofficialfqdn.ovpl** スクリプトを実行し ます。詳細については、*nnmofficialfqdn.ovpl* リファレンス ページまたは UNIX のマンページを参照してください。

Web ブラウザの準備方法は、下記の手順のとおりです。

### Mozilla Firefox

- 1 Mozilla Firefox で、**[** ツール **] > [** オプション **]** または **[** 編集 **] > [** 設定 **]** をクリッ クします。
- 2 [コンテンツ]タブで、[JavaScript を有効にする1チェック ボックスをオンにし ます。

NNMi のインストールが完了したら、各ウイルス対策サービスを再起 動します。

- 3 **[JavaScript** を有効にする **]** チェック ボックスの横にある **[** 詳細設定 **]** をクリッ クします。
- 4 **[** ウィンドウのフォーカス **(** 前面か背面か **)** を切り替える **]** チェック ボックスをオ ンにして、**[OK]** をクリックします。
- 5 **[** コンテンツ **]** タブをクリックして、**[** ポップアップウィンドウをブロックする **]** チェック ボックスをオンにします。
- 6 **[** 許可サイト **]** をクリックして、NNMi 管理サーバーの完全修飾ドメイン名を 許可サイトのリストに追加します。
- 7 **[** プライバシー**]** タブをクリックし、**[** 記憶させる履歴を詳細設定する **]** のプルダウ ン リストを表示します。
- 8 **[** サイトから送られてきた **Cookie** を保存する **]** チェック ボックスをオンにし、**[** 例 **外サイト1**をクリックします。
- 9 NNMi 管理サーバーの完全修飾ドメイン名を、許可されたサイトのリストに 追加します。
- 10 **[OK]** をクリックします。
- 11 Web ブラウザを再起動します。

#### Microsoft Internet Explorer

- 1 Internet Explorer にて、**[** ツール **] > [** インターネット オプション **]** の順にクリッ クします。
- 2 **[** セキュリティ **]** タブで、NNMi 管理サーバーを含むゾーンを選択した後、**[** レ ベルのカスタマイズ **]** をクリックします。
- 3 **[** スクリプト **]** にある **[** アクティブ スクリプト **]** のオプションを有効にするに選択 します。
- 4 **[** プライバシー **]** タブの **[** 設定 **]** 領域で、**[** すべての **Cookie** を受け入れる **]** から **[** 中 **-** 高 **]** までのオプションの 1 つを選択します。
	- この設定は、インターネットゾーンでのみ有効です。イントラネット 上の NNMi 管理サーバーに接続する場合は、この設定による影響はあ りません。
- 5 **[** プライバシー **]** タブで、**[** ポップアップ ブロックを有効にする **]** のチェック ボッ クスをオンにした後、**[** 設定 **]** をクリックします。
- 6 NNMi 管理サーバーの完全修飾ドメイン名を、許可されたサイトのリストに 追加します。
- 7 Web ブラウザを再起動します。

# <span id="page-54-2"></span><span id="page-54-0"></span>システム アカウントのパスワードのリセット

NNMi のインストール中に、システム アカウントのパスワードを設定します。シ ステム アカウントのパスワードを忘れた場合は、nnmchangesyspw.ovpl スクリ プトを使用して変更できます。以下の手順に従います。

- 1 **ovstop -c** コマンドを使用して NNMi プロセスを停止します。
- 2 管理者として **nnmchangesyspw.ovpl** スクリプトを実行し、システム パス ワードを設定します。
- 3 **ovstart -c** コマンドを使用して NNMi プロセスを開始します。

詳細については、*nnmchangesyspw.ovpl* のリファレンスページまたは UNIX の マンページを参照してください。

# <span id="page-54-1"></span>Windows Server 2008 でよく知られているポートを 有効にする

Windows Server 2008 を設定して、NNMi で必要とされるポートへのアクセスが 有効にならないようにします。 NNMi をインストールする前に、Windows Server 2008 で以下のポートへのアクセスが有効になっていることを確認してください。

- TCP ポート 80, 443, 1098, 1099, 3873, 4444, 4445, 4446, 4447, 4457, 4458、8083、8086、および 8087
- UDP ポート 162 および 696

Windows Server 2008 で正しいポートを有効にするには、以下の手順に従いま す。詳細については、Windows Server 2008 のマニュアルを必要に応じて参照し てください。

- 1 [ セキュリティが強化された *Windows* ファイアウォール ] コンソールを開き ます。開くには、**[** スタート **] -> [** 管理ツール **] -> [** セキュリティが強化された **Windows** ファイアウォール **]** メニューを選択します。
- 2 受信規則を作成し、NNMi が必要とするポートごとに有効にします。

Windows Server 2008 では、ウィルス対策保護が有効になっている場合がありま す。ウィルス対策保護を設定し、Windows Server 2008 で上記のポートへのアク セスが許可されることを確認してください。

# <span id="page-56-0"></span>B インストールおよび初期スタート アップのトラブルシューティング

# <span id="page-56-1"></span>インストールの問題

<span id="page-56-2"></span>問題 : NNMi のインストール プロセスが、Oracle ユーザー名とパスワー ドを受け付けない

# 解決方法 **:**

- <span id="page-56-3"></span>1 Oracle ユーザー名とパスワードを Oracle データベース管理者に確認してか ら、インストールを続行してください。
- 2 [手順](#page-56-3) 1 で問題が解決できない場合、Oracle データベース管理者から正しい ポート番号を入手してから、インストールを続行してください。

# <span id="page-57-0"></span>初期スタートアップの問題

# <span id="page-57-1"></span>問題 : NNMi コンソールのページが見つからない

解決方法 **:** NNMi コンソールにアクセスするための URL アドレスには、jboss ア プリケーション サーバーが NNMi コンソールとの通信に使用するポートが含ま れています。 NNMi コンソールにアクセスするには、以下の URL を Web ブラウ ザのアドレス バーに入力します。

**http://***<fully\_qualified\_domain\_name>***:***<port>***/nnm/**

*<fully\_qualified\_domain\_name>* は、NNMi 管理サーバーの完全修飾ドメ イン名を表し、*<port>* は、jboss アプリケーション サーバーが NNMi コンソー ルとの通信で使用するポートを表します。

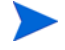

使用している NNMi 管理サーバー に複数のドメイン名がある場合は、NNMi で は、インストール時にその中から 1 つを選択します。 NNMi が使用している完全 修飾ドメイン名を判断するには、**nnmofficialfqdn.ovpl** スクリプトを実行し ます。詳細については、*nnmofficialfqdn.ovpl* リファレンス ページまたは UNIX のマンページを参照してください。

NNMi インストーラは、使用可能なポートを使用するように jboss アプリケー ション サーバーを設定します。この設定はインストーラが自動的に行うため、 ユーザーの操作は必要ありません。選択されたポート番号は、NNMi のインス トール プロセス中に現れる **[jboss** アプリケーション サーバー ポート **]** のダイアログ ボックスに表示されます。

NNMi のインストールに使うポートを求めるには、以下のファイルを参照してく ださい。

%NnmDataDir%\conf\nnm\props\nms-local.properties

このファイルから、以下のような行を探してください。

#### **jboss.http.port=8004**

**jboss.http.port** に割り当てられたポートが、URL に指定するポートです。詳 細については、*nnm.ports* リファレンス ページ、または UNIX マンページを参 照してください。

# <span id="page-58-0"></span>問題 : jboss ポートの競合

解決方法 **:** デフォルトでは、jboss アプリケーション サーバーは、NNMi との通 信に複数のポートを使用します。通常これらのポートは、Oracle や他のアプリ ケーションにも使用されます。 jboss アプリケーション サーバーのポートが、す でに Oracle データベース サーバーなど他のアプリケーションによって使用され ていると判明した場合、NNMi インストーラはポートの競合に関するエラー メッ セージを表示します。 NNMi のプログラムでポートの競合が問題になっているか を調べるには、以下のログファイルを確認します。

%NnmDataDir%\log\nnm\jbossServer.log

ポートの競合を解決するには、以下の手順を実行します。

1 管理者権限のあるユーザーとして、テキスト エディタで以下のファイルを開 いてください。

%NnmDataDir%\conf\nnm\props\nms-local.properties

- 2 既存のエントリーを修正し、競合しているポート番号を使用可能なポート番 号に変 更します。
- 3 ファイルを保存してから、NNMi サービスを再起動します。

**ovstop -c ovstart -c**

ovstop コマンドと ovstart コマンドは、**[** スタート **]** メニューからも 実行できます。

詳細については、*nnm.ports* リファレンス ページ、または UNIX マンページを 参照してください。

## 問題 : 一部正常に動作しない NNMi プログラム コンポーネントがある

解決方法 **:** NNMi サービスがすべてインストールされ、起動していることを確認 します。

1 コマンドプロンプトで、以下のコマンドを入力します。

#### **ovstatus -c**

コマンド出力の内容が[、表](#page-59-0) 6 に示すような出力になっているか確認します。

インストールおよび初期スタートアップのトラブルシューティング ファイング ちょうしょう 59

2 必要に応じて、NNMi サービスを停止または開始させます。コマンドプロン プトにて、適切なコマンドを入力します。

```
ovstop -c <service name>
```
**ovstart -c** *<service name>*

#### <span id="page-59-0"></span>表 **6 ovstatus -c** コマンドからの出力

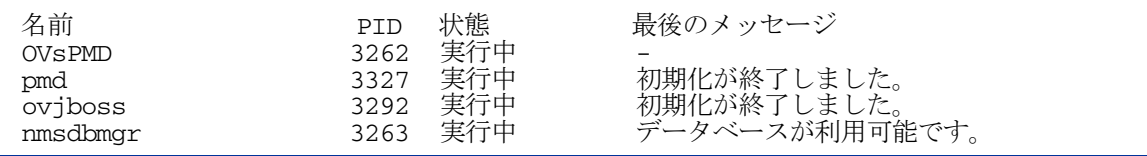

# 問題 : NNMi が SNMP トラップを受信できないが、MKS Toolkit はイン ストールされている

解決方法**:** MKS Toolkit で専有の SNMP サービスをインストールします。専有の *SNMPTrapd* サービスおよび *Windows SNMP* トラップ サービスの両方を無効 にします。

- 1 Windows のデスクトップから、**[** スタート **] > [** 設定 **] > [** コントロール パネル **]** の 順にクリックします。
- 2 **「管理ツール**1をダブルクリックします。
- 3 **[** コンポーネント サービス **]** をダブルクリックしてから、**[** サービス **]** をダブルク リックします。
- 4 サービスのリストの中から、[SNMPTrapd Service] を探します。
- 5 **[SNMPTrapd service]** を右クリックし、**[** 停止 **]** をクリックします。
- 6 **[SNMPTrapd service]** をダブルクリックし、**[** スタートアップの種類 **]** リストで **[** 無効 **]** をクリックします。
- 7 サービスのリストの中から、[SNMP Trap Service] を探します。
- 8 [SNMP Trap Service] を右クリックし、**[** 停止 **]** をクリックします。
- 9 [SNMP Trap Service] の **[** スタートアップの種類 **]** が **[** 無効 **]** に設定されてい るか確認します。

[ スタートアップの種類 ] が正しく設定されていない場合は、サービス名をダ ブルクリックしたあと、**[** スタートアップの種類 **]** のリストで **[** 無効 **]** をクリッ クします。

10 以下ように、NNMi NnmTrapService サービスを再起動します。

**ovstop -c ovjboss ovstart -c ovjboss**

# <span id="page-60-0"></span>問題 : NNMi がノードを検出しない

#### 解決方法:

- 1 ワークスペースのナビゲーションパネルで **[** 設定 **]** ワークスペースを選択し ます。
- 2 **[シード**] フォームを開きます。
- 3 **[** 検出シードの結果 **]** 列の値を調べます。

検出されたノードの大部分のステータスが、**[** ノードが作成されました **]** 以外の 場合は、NNMi 検出プロセスが正常に動作していなかったということです。

ステータスが **[SNMP** 応答がない **]** の場合は、ノードに対して ping が可能であ るか、また、**nnmsnmpwalk.ovpl -c** *communitystring* **nodename** を実 行してノードから情報を取得できるかを確認します。これらのツールが実行 できない場合は、以下の事項を確認してください。

- a ノードに ping し、応答するか確認してください。
- b ノードで SNMP が有効になっているか確認してください。
- c ノードの SNMP エージェント アクセス リストに、ローカル管理サー バーが含まれていることを確認してください。
- d NNMi がノードを適切に検出できるよう、ノードの正しいコミュニティ文 字列を設定していることを確認してください。この情報は、**[** 通信の設定 **]** フォームの **[** デフォルトの **SNMPv1/v2** コミュニティ文字列 **]** タブに表示され ています。
- e ルーター、スイッチ、またはファイアウォールについて、検出を制限する 可能性のあるアクセス制御リストが設定されていないことを確認します。

詳細については、NNMi ヘルプにある「*検出の設定*」を参照してください。

インストールおよび初期スタートアップのトラブルシューティング 61

# <span id="page-61-0"></span>問題 : Windows NNMi 管理サーバーにアクセスしていると、NNMi コン ソールを起動できない

ブラウザで Windows NNMi 管理サーバーをポイントしているときに、NNMi コ ンソールを起動できない場合、ファイアウォールが HTTP ポートをブロックして いる可能性があります。この問題のトラブルシューティングを行うには、NNMi 管理サーバーでブラウザを実行します。このブラウザからは NNMi コンソール にアクセスでき、リモートのブラウザからはアクセスできない場合、ポートを チェックする必要があります。

この問題を解決するには、許可ポート リストに %NnmDataDir%\conf\nnm\props\nms-local.properties ファイルに示さ れている jboss.http.port 値を追加します。詳細については、*nnm.ports* リ ファレンス ページ、または UNIX マンページを参照してください。

# <span id="page-62-0"></span>用語集

# H

# **HP Network Node Manager i Software**

ネットワーク管理の支援や統合のため に設計された HP のソフトウェア商品 です。ネットワーク ノードの継続検 出、イベントの監視、およびネットワー ク障害管理といった機能を備えていま す。「NNMi コンソール」も参照。

# J

# **jboss** アプリケーション サーバー

Java 2 プラットフォーム、Java 2 Enterprise Edition (J2EE)、Enterprise Java Beans (EJB) と組み合わせて使用 するアプリケーションサーバー プログ ラムです。

# N

# **NNMi**

HP Network Node Manager i Software を参照してください。

# **NNMi** 管理サーバー

NNMi ソフトウェアがインストール され、NNMi プロセスやサービスが実 行されるコンピュータ システムのこ とです。

### **NNMi** コンソール

NNMi ソフトウェアのユーザー イン タフェースです。オペレータや管理者 は、NNMi コンソール を使用すること で、大部分の NNMi ネットワーク管理 タスクを実行できます。

# O

#### **ovstart** コマンド

NNMi の管理プロセスを起動するた めのコマンドです。詳細については、 **[** ヘルプ **]** > **[** ドキュメントライブラリ **]** > **[** リファレンスページ **]** (NNMi ヘルプ ) を参照してください。

### **ovstatus** コマンド

NNMi が管理するプロセスの現在の ステータスを報告するコマンドです。 詳細については、**[** ヘルプ **]** > **[** ドキュメ ントライブラリ **]** > **[**リファレンスページ**]** (NNMi ヘルプ ) を参照してください。

#### **ovstop** コマンド

NNMi の管理プロセスを停止するた めのコマンドです。詳細については、 **[** ヘルプ **]** > **[** ドキュメントライブラリ **]** > **[** リファレンスページ **]** (NNMi ヘルプ ) を参照してください。

# S

### **SID**

システム識別子のことです。

#### **SNMP**

[簡易ネットワーク管理プロトコル](#page-63-0) [\(SNMP\)](#page-63-0) を参照してください。

# **SNMP** トラップ

内部の状態の変化や障害を検知すると、 SNMP エージェントにより生成される 未確認イベントで、RFC-1155 で指定さ れるプロトコルに準拠しています。

# あ

### アカウント

ユーザー [アカウント](#page-65-0)を参照してくだ さい。

### <span id="page-63-1"></span>アプリケーション フェイルオーバー

NNMi で、現在アクティブなサーバー が停止した場合に、NNMi のプロセス の制御をスタンバイ サーバーに移行 するオプション機能 ( ユーザーが設定 し、jboss クラスタリング サポートを 利用 )。

# い

### インシデント

ネットワークに関する重要なイベン トの通知 イベントは、ネットワーク マップ内のノードの背景色に反映さ れると同時に、インシデント ビューに も表示されます。すべてのインシデン トでノードの色が変わるわけではあ りません。

# か

### <span id="page-63-0"></span>簡易ネットワーク管理プロトコル **(SNMP)**

マネージャプロセスとエージェントプ ロセス間のネットワーク管理情報の通 信に使用される TCP/IP 上の ARPA ネットワーク管理プロトコルです。

# く

# クイック スタート設定ウィザード

クイック スタート設定ウィザードは、 NNMi のインストールが完了した直 後に自動的に実行されます。クイック スタート設定ウィザードを使用して、 SNMPv1 または SNMPv3 環境の読み 取りコミュニティ文字列を準備した り、検出されるノードの範囲に制限を 設定したり、管理者アカウントを設定 したりできます。

## 組み込みデータベース

NNMi ソフトウェアに付属している データベースです。 Oracle データベー スを使用するように NNMi を設定す ることもできます。

# グローバル ネットワーク管理

地理的に分散している 1 つ以上のリー ジョナル マネージャからのデータを 統合する 1 つ以上のグローバル マ ネージャを持つ、NNMi の分散型の配 備です。

### グローバル マネージャ

分散 NNMi リージョン マネージャ サーバーからのデータを統合する、グ ローバル ネットワーク管理配備内の NNMi 管理サーバーです。グローバル マネージャは、環境全体のトポロジお よびインシデントの統合ビューを提 供します。グローバル マネージャに は、NNMi Advanced ライセンスが必 要です。

# け

#### <span id="page-64-1"></span>検出プロセス

NNMi が、ノードを管理下におくため に、ネットワーク ノードの情報を収集 するプロセスです。初期検出は、まず デバイス インベントリの情報を収集 し、次にネットワーク接続情報を収集 するという 2 つのフェーズのプロセス で実行されます。この検出プロセス は、初期検出の後は継続的に、または 要求に応じて起動します。[「スパイラ](#page-65-1) [ル検出」](#page-65-1)、「[自動検出」](#page-65-2)、および「[シード](#page-65-3) [済み検出](#page-65-3)」も参照してください。

### <span id="page-64-0"></span>検出ルール

自動検出プロセスを制限するために使 用する、ユーザ定義の IP アドレス範 囲です。検出規定は、自動検出の設定 の一部分として、NNMi コンソール で 設定されます。「[自動検出」](#page-65-2)も参照。

### こ

## 高可用性

このガイドでは、設定の一部に障害が あっても中断されないサービスを提供 するハードウェアおよびソフトウェア

の設定のことです。高可用性 (HA) と は、コンポーネントに障害があった場 合でもアプリケーションを実行し続け るよう冗長コンポーネントを備えた構 成を意味します。 NNMi は、市販され ているいくつかの HA ソリューション の 1 つをサポートするように設定でき ます[。アプリケーション](#page-63-1) フェイルオー [バーと](#page-63-1)比べてください。

### コミュニティ文字列

SNMP エージェントに送信する SNMP クエリーを認証するために使 用されるテキストパスワードです。

#### コンソール

NNMi コンソールを参照してください。

#### 根本原因解析 **(RCA)**

ネットワーク インシデントの根本原 因の特定を目指した、問題解決方法の クラス。 NNMi は、NNMi 根本原因解 析 (RCA) エンジンが、インシデントか ら通知された問題をアクティブに評価 している場合に、そのインシデントを アクティブであるとみなします。

# し

### シード

ネットワーク検出プロセスの開始点と して機能することによって、NNMi の ネットワーク検出を助ける SNMP ノードのことです。たとえば、管理環 境内のコア ルーターなどがシードに なることができます。各シードは、IP アドレスやホスト名によって識別され ます。自動検出を無効にすると、検出

プロセスはシード検出に限定されま す。この場合、指定したノードのみが 検出され、NNMi データベースに追加 されます。[「自動検出](#page-65-2)」と[「シード済](#page-65-3) [み検出」](#page-65-3)も参照。

### <span id="page-65-3"></span>シード済み検出

シード、またはシード ファイルを元に したプロセスで、シードとして指定し たノードのみについてのレイヤ 2 の接 続情報を検出します。シード検出は、 特定したクエリーとタスクのネット ワークインベントリのみを保守しま す[。自動検出と](#page-65-2)比べてください。「[スパ](#page-65-1) [イラル検出」](#page-65-1)も参照。

### <span id="page-65-4"></span>システムアカウント

NNMi のインストール時に使用する ために提供される特別なアカウントで す。システムアカウントは、インス トール終了後は、コマンドラインのセ キュリティや復旧目的のみに使用され ます。「ユーザー [アカウント](#page-65-0)」も参照。

### <span id="page-65-2"></span>自動検出

1つ以上の検出規定に該当するすべて の SNMP ノードを自動的に検出し管 理下とする、スパイラル検出プロセス です[。シード済み検出と](#page-65-3)比べてくださ い。[「スパイラル検出](#page-65-1)」と[「検出ルー](#page-64-0) [ル](#page-64-0)」も参照。

# す

## <span id="page-65-1"></span>スパイラル検出

NNMi の管理するネットワークのイ ンベントリ、コンテインメント、リレー ションシップ、接続についての情報を 含む、ネットワーク トポロジ情報を常 時更新する処理のことです[。検出プロ](#page-64-1) [セスを](#page-64-1)参照してください。「[自動検出](#page-65-2)」 と「[シード済み検出」](#page-65-3)も参照。

# と

### トポロジ **(** ネットワーク **)**

ネットワークのノードや接続などが、 通信ネットワーク上でどのように配置 されているのかを示す図のことです。

# トラップ

SNMP トラップを参照してください。

 $\boldsymbol{\sigma}$ 

### ノード

ネットワーク関係で、ネットワークに 接続されているコンピュータ システ ムやデバイス ( プリンター、ルーター、 ブリッジなど)のことです。 NNMi で 十分に管理するには、ノードを SNMP で設定する必要があります。

# ほ

# ポート

ハードウェアコンテキストにて、ネッ トワークデバイスを経由して情報の受 け渡しを行う場所です。

# ゆ

#### <span id="page-65-0"></span>ユーザー アカウント

ユーザーやユーザー グループが、NNMi にアクセスするための方法です。ユー ザー アカウントは、NNMi コンソール で設定されます。それに定義済みのユー ザー ロールが割り当てられます[。シス](#page-65-4) [テムアカウントお](#page-65-4)よ[びユーザーロール](#page-66-0) を参照してください。

<span id="page-66-0"></span>ユーザーロール

NNMi 管理者は、ユーザー アクセス設 定の一環として、各ユーザー アカウン トに定義済みのユーザー ロールを割 り当てます。ユーザー ロールにより、 NNMi コンソールにアクセス可能な ユーザー アカウント、および各ユー ザー アカウントで使用可能なワーク スペースとアクションが決まります。 NNMi には、プログラムによってあら かじめ定義され変更することのできな い以下の階層型ユーザー ロールがあ ります : 管理者、*Web* サービス クライ アント、オペレータ レベル *2*、オペ レータ レベル *1*、ゲスト。「[ユーザー](#page-65-0) [アカウント」](#page-65-0)も参照。

## レイヤ **3 (L3)**

階層化通信モデルである Open Systems Interconnection (OSI) のネットワーク 層です。ネットワーク層は、ネットワー ク上の隣接するノードのアドレスの取 得、データ伝送経路の選択、サービス品 質などに関与します。また、ローカルホ ストドメインへの受信メッセージの認 識・転送なども行っています。サブネッ トの接続はすべてレイヤー 3 (IP) レベ ルで行われます。

# る

ルール

[検出ルールを](#page-64-0)参照してください。

# れ

# レイヤ **2 (L2)**

階層化通信モデルである Open Systems Interconnection (OSI) のデータ リンク 層です。データ リンク層では、ネット ワークの物理リンクを介してデータの 伝送を行います。スイッチは、レイヤ 2 のデータを転送するデバイスで、メディ アアクセス制御 (MAC) アドレスから メッセージの転送先を決定します。